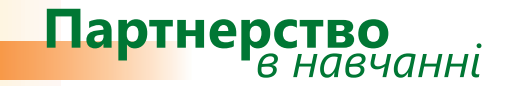

# *Дізнайтеся більше...*

**Microsoft® Office Outlook® 2007 Методичний посібник для вчителів**

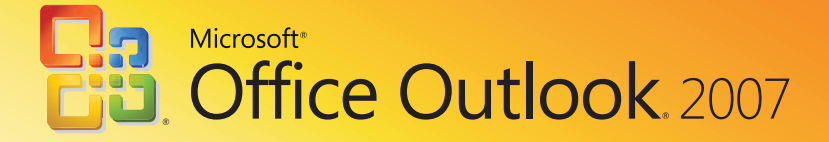

Іржі Чатіл, Борис Чатіл

# Microsoft<sup>®</sup> Office Outlook® 2007 Методичний посібник для вчителів

Цей посібник допоможе читачам ознайомитися з новим середовищем, засобами та можливостями програми Microsoft Office Outlook 2007 і порівняти її з Microsoft Office Outlook 2003. Матеріал викладено в доступній формі, розглядаються всі способи використання нових засобів. Посібник містить приклади та вправи, завдяки яким можна пересвідчитись, як працюють ці засоби.

*Посібник створено за підтримки Microsoft Czech Republic у рамках програми Microsoft «Партнерство в навчанні».* 

*Переклад та локалізацію посібника здійснено компанією «Майкрософт Україна».*

**© 2008 Корпорація Майкрософт (Microsoft Corporation). Усі права захищено.**

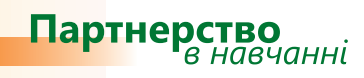

## **Зміст**

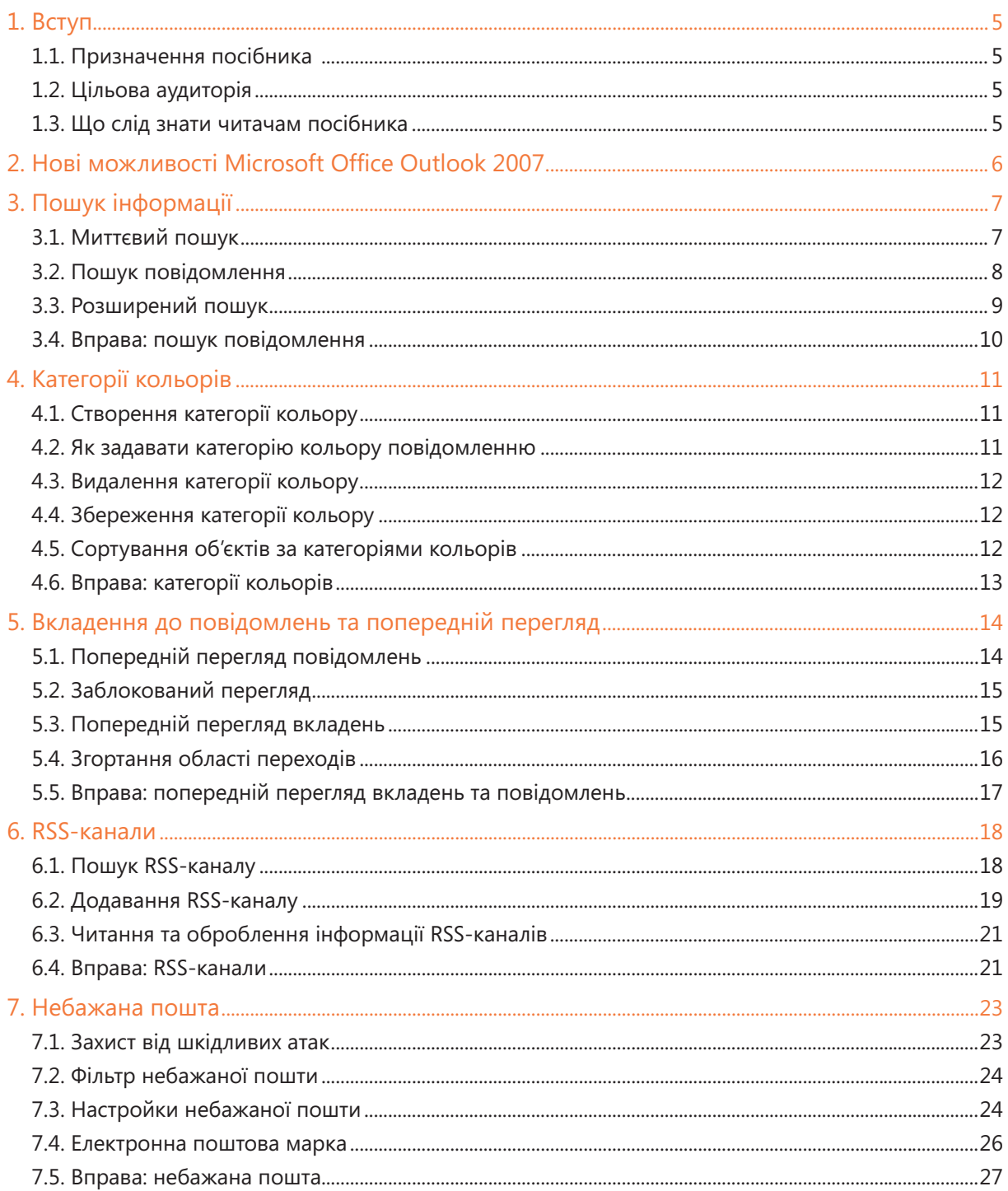

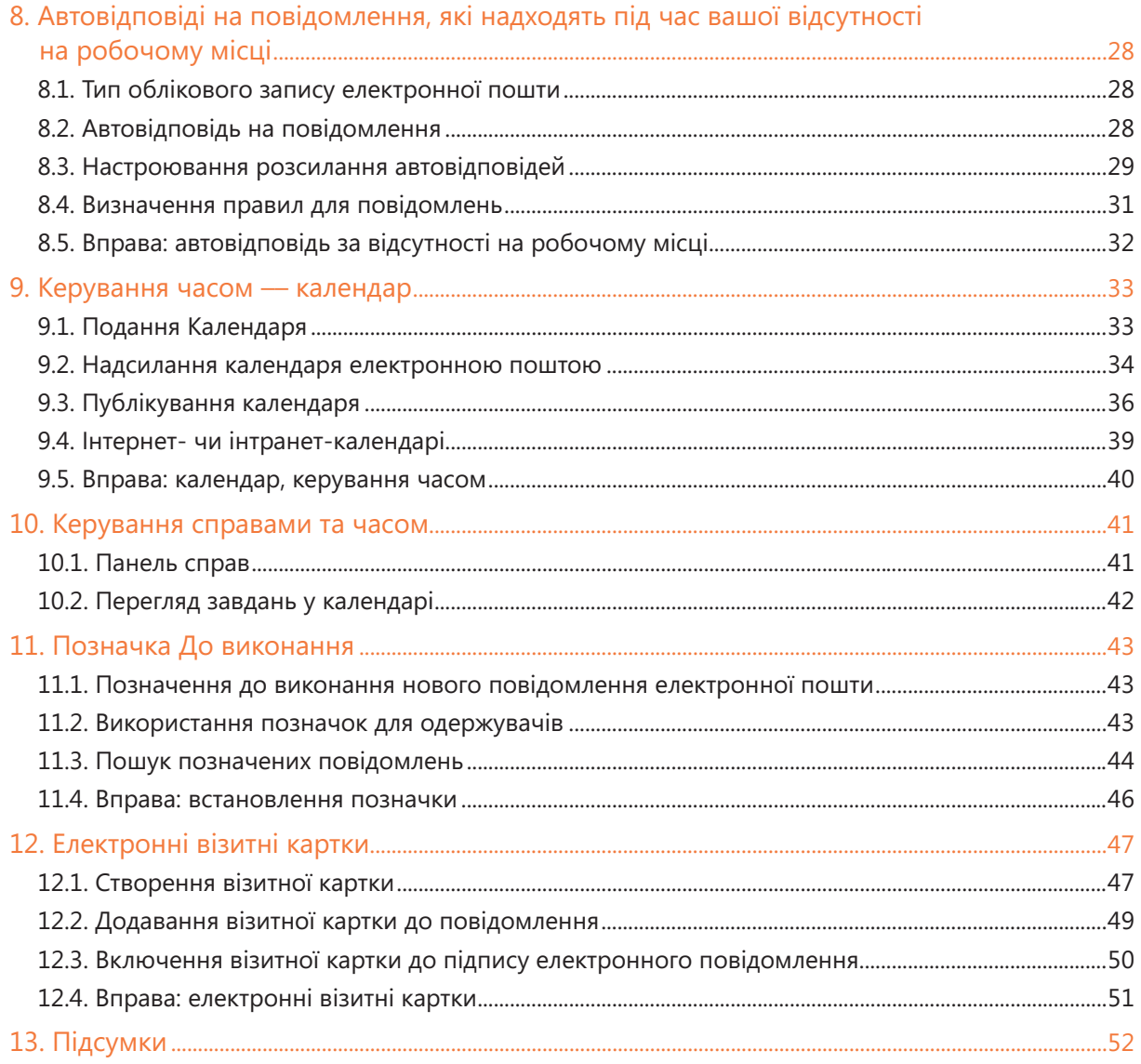

## 1. Вступ

### 1.1. Призначення посібника

Цей посібник допоможе читачам ознайомитися з новим середовищем, засобами та можливостями Microsoft Office Outlook 2007 і порівняти нову версію програми з попередньою (Microsoft Office Outlook 2003). Матеріал у посібнику викладено в доступній формі, розглядаються всі способи використання нових засобів.

### 1.2. Цільова аудиторія

Призначено для вчителів, які хочуть дізнатися про нові засоби Microsoft Office Outlook 2007 та основні зміни, що відбулись у програмі. Посібник містить приклади та вправи, завдяки яким ви можете пересвідчитись, як працюють ці засоби.

Оскільки цей посібник призначено в першу чергу для вчителів, то в ньому наведено приклади та вправи для шкільного середовища.

### 1.3. Що слід знати читачам посібника

Посібник призначено для вчителів, які хочуть ознайомитися з особливостями нової версії програми Outlook та довідатися, чим вона відрізняється від Microsoft Office Outlook 2003. Для успішного вивчення Microsoft Office Outlook 2007 потрібно мати базові знання щодо того, як надсилати повідомлення електронною поштою та працювати з календарем.

## 2. Нові можливості Microsoft Office Outlook 2007

Нова версія програми пропонує комплексне вирішення проблеми ефективного управління вашим часом та інформацією. Завдяки удосконаленим функціям та іншим нововведенням забезпечується взаємозв'язок та цілісність усіх даних, з якими потрібно працювати.

Серед нових можливостей Microsoft Outlook 2007 насамперед варто відмітити такі.

- Миттєвий пошук. Пошукову службу в Microsoft Office Outlook 2007 удосконалено, тому процес пошуку охоплює не лише тексти електронних листів, а й вкладення до них. Пошук можна застосовувати до всіх папок і компонентів програми. Як ключові слова під час пошуку можна вказувати дані контактів, календарні дати, завдання тощо. Результати відображатимуться у вікні пошуку, яке буде динамічно змінюватись відповідно до поточного пошукового запиту.
- **Попередній перегляд вкладених файлів**. За допомогою нової функції попереднього пере-**•** гляду вкладень можна переглянути свої вкладення в області читання, клацнувши один раз кнопкою миші, а також у вікні електронного повідомлення. Завдяки цьому ви зможете зекономити свій час.
- **Інтернет-календарі**. Це календарі для спільного доступу, які розміщені в мережі Інтернет. Їх можна розмістити на загальнодоступних серверах або в інтранеті. Ви можете підписатися на завантаження інтернет-календарів на ваш комп'ютер, внести їх до переліку календарів, до яких ви матимете доступ будь-коли.
- **Надсилання календарів**. Завдяки цій функції можна надсилати миттєві знімки календаря, нап-**•** риклад, у вигляді вкладення до електронного листа. Це прискорює процес обміну інформацією.
- **Повна інтеграція з технологією Microsoft SharePoint® Services**. Тепер ви можете у будь-який **•** час спільно використовувати інформацію та дані, що розміщені на веб-сторінках служб Microsoft SharePoint Services, а також отримати доступ до календарів, документів чи контактів безпосередньо в середовищі Microsoft Office Outlook 2007. Велика швидкість синхронізації даних дає змогу швидко оновлювати їх після модифікації.
- **RSS\*-канали новин**. У вас з'явилась можливість підписуватися на завантаження інформації з RSS-каналів безпосередньо в середовищі Microsoft Office Outlook 2007. Свіжі новини завантажуватимуться автоматично, а ви самі вирішуватимете, які з них варто читати.
- **Наявність підвищеної безпеки завдяки серверу Microsoft Exchange 2007**. Взаємозв'язок **•** між поштовою клієнтською програмою і сервером додає до нового фільтра небажаної пошти функцію запобігання фішингу. (Фішинг — це технологія онлайнового шахрайства, якою зловмисники користуються для отримання особистої інформації користувачів.) Тепер першим контрольним пунктом, де перевіряються повідомлення електронної пошти, є сервер. Тут визначається достовірність повідомлення та, по змозі, відсікаються посилання, здатні спричинити руйнацію. Завдяки цій технології користувач стає більш захищеним від шахраїв.

<sup>\*</sup> Really Simple Syndication –– це просте розповсюдження інформації.

## 3. Пошук інформації

Миттєвий пошук інформації в Microsoft Office Outlook 2007 є одним із головних нововведень, які пропонує ця програма. Методи та принципи роботи пошукової служби стали якісно новими, а пошук прискорився.

Коли ви розпочинаєте пошук інформації, не має значення, яка папка в той момент активна. Ви можете шукати конкретні слова незалежно від того, в якому поданні працюєте — у контактах, електронній пошті, календарях чи завданнях. Технологія нового методу пошуку та сама, що й у системі Microsoft Windows®, і вона з нею взаємопов'язана. Пошукова служба Desktop Search\* вмикається автоматично після встановлення на комп'ютері системи Microsoft Office 2007. Ця служба прискорює пошук завдяки виконанню індексування інформації.

### 3.1. Миттєвий пошук

Щоб функція миттєвого пошуку могла працювати відповідним чином, потрібно встановити пошукову службу Microsoft Windows, а саме — Windows Desktop Search. Якщо ця служба не встановлена на комп'ютері, то після запуску Microsoft Office Outlook 2007 відкриється діалогове вікно з пропозицією завантажити відповідне програмне забезпечення. Щоб миттєвий пошук почав діяти, після

завантаження програмного забезпечення слід здійснити перезапуск програми Outlook. Потрібно активізувати (за потреби — встановити) цю можливість, оскільки вона дозволить значно прискорити пошук. Щоб скористатися функцією миттєвого пошуку, введіть пошуковий запит у поле (рис. 1).

Крім того, ви можете задати параметри пошуку (рис. 2). Якщо ви не хоче використовувати функцію миттєвого пошуку, від неї можна відмовитися. Для цього потрібно виконати такі дії.

- У меню Знаряддя виберіть команду Параметри. •
- Перейдіть на вкладку Інші та клацніть кнопку Додаткові параметри. •
- У діалоговому вікні, що відкриється після цього, зніміть прапорець <mark>Ві</mark>дображати запити щодо увімкнення миттєвого пошуку.

Цей прапорець не відображається, якщо компонент Windows Desktop Search уже інстальовано й активізовано.

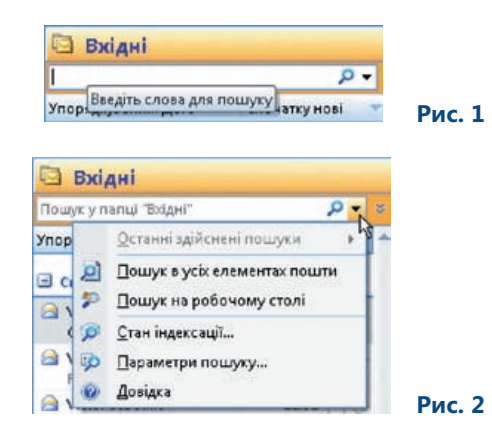

Windows Desktop Search — програмний засіб для пошуку інформації на жорсткому диску комп'ютера з можливістю індексації текстових даних. Desktop Search входить до складу операційної системи Microsoft Windows Vista®. У цій системі функцію миттєвого пошуку ввімкнуто за промовчанням.

### 3.2. Пошук повідомлення

Як уже згадувалося, у Microsoft Office Outlook 2007 пошук можна здійснювати скрізь, навіть у папках електронної пошти чи календарях, нотатках тощо. Для нескладного пошуку в конкретній папці можна виконати такі дії.

- Перейти до папки, в якій необхідно здійснити пошук (наприклад, Вхідні).
- У поле пошуку введіть текст, який потрібно знайти. Не обов'язково, щоб він містився в полі <mark>Тема</mark> вікна повідомлення; можна також використати текст із самого повідомлення.

Знайдені повідомлення відображатимуться в області результатів пошуку. Текст, за яким відбувався пошук, буде виділено в них жовтим кольором. Цей колір можна замінити на інший у вікні параметрів програми. Якщо результати пошуку вас не задовольняють, можна скористатися командою Повторіть спробу пошуку в усіх елементах пошти (рис. 3). Тоді всі елементи поштових папок буде використано під час пошуку.

Оскільки це індексований пошук, підтверджувати\* поле пошуку непотрібно. За введеним запитом здійснюватиметься автоматичний пошук тексту і відбиратимуться повідомлення, що відповідають умові пошуку. Результати пошуку автоматично модифікуватимуться відповідно до введеного тексту. Наприклад, якщо в поле пошуку ви ввели слово «Україна», буде переглянуто всі повідомлення, що містять слово Україна, а якщо сполучення букв «Укр» — всі повідомлення, що містять слова, які починаються з цих літер (наприклад, Україна, Український тощо).

Параметри пошуку можна відредагувати в діалоговому вікні Параметри пошуку (рис. 4). Тут ви можете, наприклад, задати колір, яким виділятимуться слова з пошукового запиту, або відображати результати пошуку відразу, як їх буде знайдено (коли пошук ще триває).

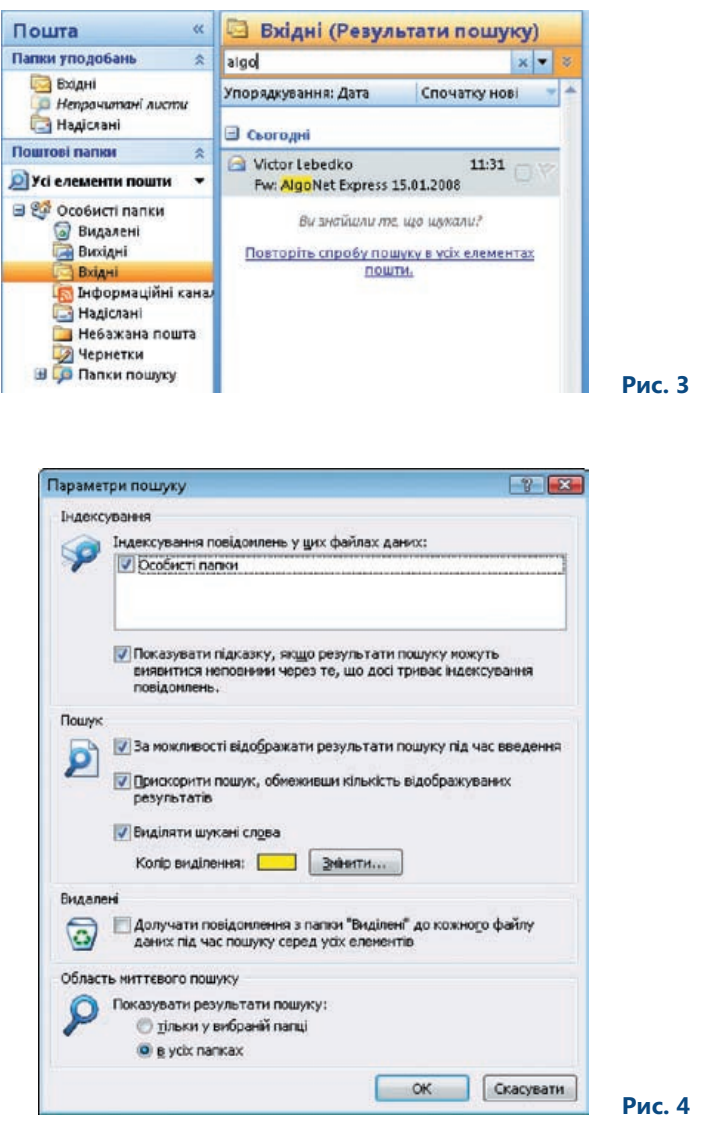

\* Тобто натискати клавішу Enter.

### 3.3. Розширений пошук

Якщо потрібно знайти повідомлення чи елемент програми, а спрощений пошук за допомогою лише текстового запиту вас не задовольняє, можна скористатися розширеним пошуком. Щоб ввести запит для розширеного пошуку, слід клацнути стрілку Розгорнути вікно конструктора запитів (рис. 5), що розміщується з правого боку пошукового поля.

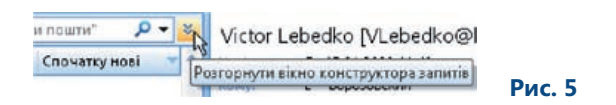

Розширений пошук дає змогу використовувати більше умов. Ці умови можна вільно комбінувати та пов'язувати. В основному у вікні розширеного пошуку пропонується пошук по таких полях, як Кому, Від, Тема та Текст. Якщо цих полів недостатньо, їхню кількість можна збільшити, скориставшись кнопкою Додати критерії (рис. 6).

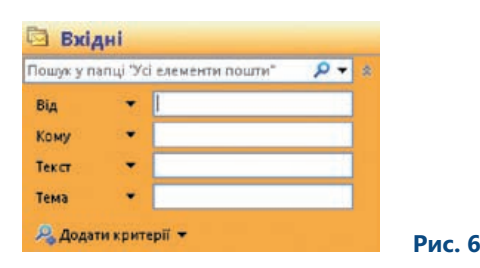

У полі пошуку введені умови відображаються відповідно до пошукового синтаксису. Наприклад, Від: Тарас.

Розширений пошук в інших папках Microsoft Office Outlook 2007 відбувається в аналогічний спосіб. Область із полями пошуку автоматично адаптується до папки, в якій ви знаходитеся. Це означає, що область із полями пошуку, наприклад, у папці Контакти матиме такий вигляд, як і в інших папках, але поля для елементів пошукового запиту будуть іншими (рис. 7).

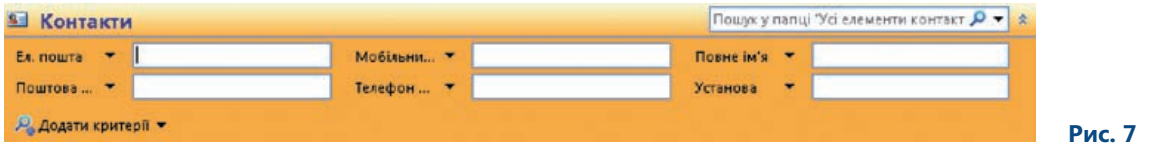

Функцію пошуку також можна викликати за допомогою команди Знаряддя\Миттєвий пошук\ Миттєвий пошук. У цьому меню є й інші пошукові команди. Наприклад, команда Пошук на робочому столі дозволяє здійснювати пошук файлів та папок на вашому комп'ютері.

### 3.4. Вправа: пошук повідомлення

#### **3.4.1. Завдання**

Ви дали учням завдання, яке полягає в тому, що вони мають підготувати таблицю в Microsoft Office Excel 2007 і таким чином довести, що зрозуміли певну тему уроку. Вони надсилатимуть результати електронною поштою на вашу поштову скриньку. У вашій скриньці багато листів, а вам необхідно передивитися лише ті, в яких учні надіслали результати заданого вами завдання.

#### **3.4.2. Інструкції**

- 1. У папці Вхідні розгорніть вікно конструктора запитів.
- 2. Введіть умови для пошуку конкретного тексту у відповідні поля.
- 3. Введіть текст, який потрібно знайти (наприклад, ім'я учня та тему повідомлення).

На рис. 8 показано результат пошуку повідомлення за певними умовами. Умовами є тема повідомлення — Завдання та відправник — Victor Lebedko.

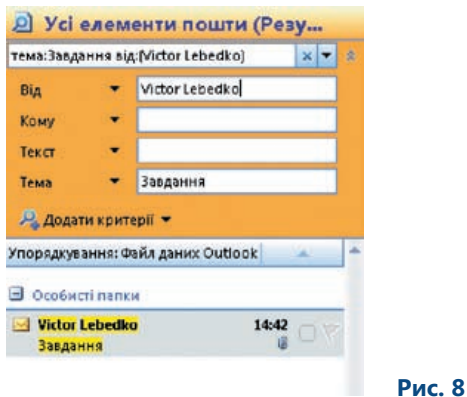

- 4. Одночасно з введенням тексту повідомлення в папці Вхідні будуть автоматично фільтруватися.
- 5. З переліку знайдених повідомлень виберіть і відкрийте той лист, що містить відповідь на ваше завдання.
- 6. Перевірте відповідь, що міститься у повідомленні.
- 7. Скориставшись кнопкою Відповісти, надішліть учневі відповідь з оцінкою.

## 4. Категорії кольорів

Категорії кольорів (або колірні категорії) допомагають краще орієнтуватися серед окремих об'єктів програми. Це — спосіб візуального виділення елементів, що пов'язані один з одним. У попередніх версіях програми Outlook можна було отримувати повідомлення з текстовими категоріями. Завдяки категоріям кольорів можна зосередитися на певних об'єктах. Ця можливість поширюється на всі елементи Microsoft Office Outlook 2007, а не обмежується лише повідомленнями електронної пошти. Колірні категорії можна застосовувати до елементів календаря, завдань тощо. Крім того, за допомогою категорій кольорів впорядковують окремі елементи та здійснюють їх пошук.

### 4.1. Створення категорії кольору

Колірні категорії можна створити в діалоговому вікні Категорії кольорів. Щоб створити категорію

кольору, клацніть кнопку Визначити категорію, яка розміщується на стандартній панелі інструментів, і виберіть пункт Усі категорії (рис. 9).

Після відображення вікна Категорії кольорів можна створити нову категорію за допомогою кнопки Створити. Впроваджуючи нову категорію, виберіть їй ім'я та колір із запропонованої палітри кольорів (рис. 10). Крім того, для швидкого виклику категорії кольору можна задати комбінацію клавіш. Тоді за потреби використати ту саму категорію наступного разу потрібно буде лише натиснути необхідні клавіші, і вибраному об'єкту буде призначено певну категорію кольору.

Меню кнопки Визначити категорію містить команду Визначити папку пошуку за категоріями.

#### Якщо у своїй папці ви користуєтеся категоріями ко-

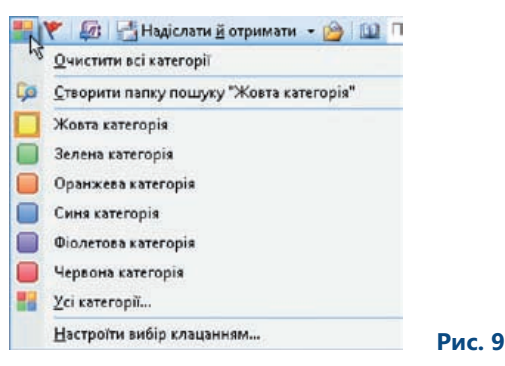

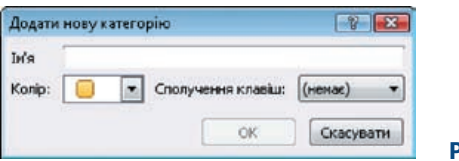

 **Рис. 10**

льору, Microsoft Office Outlook 2007 зможе здійснювати пошук за кольорами. Це означає, що всі об'єкти, які мають спільну категорію, за результатами пошуку будуть автоматично переміщуватись у окрему папку пошуку –– Пошта за категоріями.

Якщо потім ви призначите відповідну категорію якомусь об'єкту, він автоматично з'явиться серед інших об'єктів тієї самої категорії. Кожен об'єкт може належати до кількох категорій.

### 4.2. Як задавати категорію кольору повідомленню

Категорію кольору можна безпосередньо призначити повідомленню, яке міститься в папці Вхідні. Якщо клацнути правою кнопкою миші поруч із повідомленням у стовпці Категорії, відобразиться меню, в якому можна задати колір цьому повідомленню.

У разі створення нового повідомлення категорію кольору можна задавати на вкладці Параметри.

### 4.3. Видалення категорії кольору

Якщо якась категорія кольору більше не потрібна, її можна видалити. Для цього слід у діалоговому вікні Категорії кольорів вибрати непотрібну категорію та клацнути кнопку Видалити (рис. 11). Ця колірна категорія зникне з властивостей усіх об'єктів, до яких вона застосовувалася. Тому перш ніж видаляти її, слід все ретельно обміркувати.

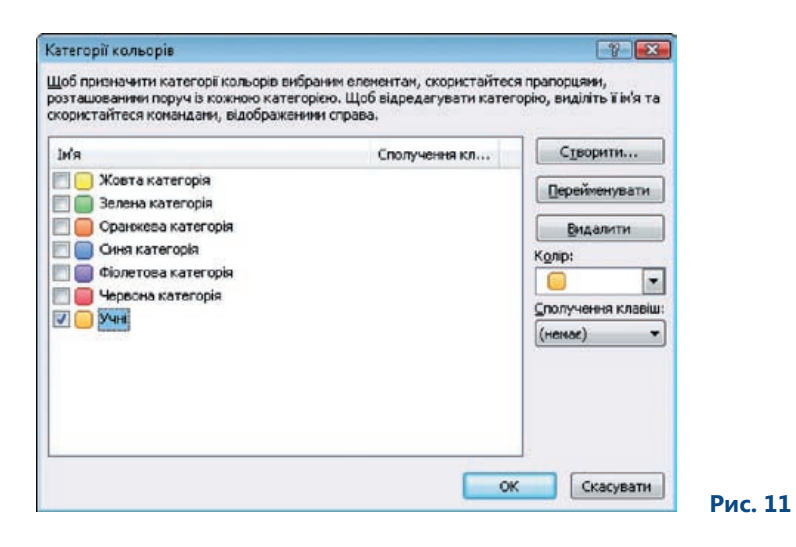

### 4.4. Збереження категорії кольору

Категорії кольорів зберігаються за промовчанням у файлі даних, а не у реєстрі Windows. Тому, коли ви переглядатимете свої повідомлення на різних комп'ютерах, категорії кольорів будуть завжди доступними.

### 4.5. Сортування об'єктів за категоріями кольорів

Сортування за категоріями кольорів відбувається так само, як і за іншими критеріями. Достатньо лише клацнути мишею стовпець Категорії — і об'єкти (тобто електронні повідомлення) буде відсортовано за категоріями кольорів (рис. 12).

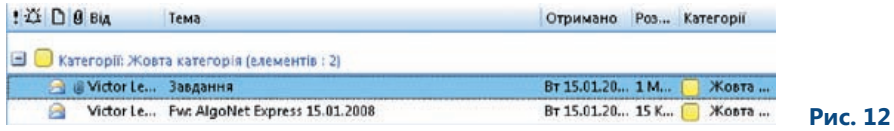

### 4.6. Вправа: категорії кольорів

#### **4.6.1. Завдання**

У вашій електронній скриньці зберігається велика кількість листів, що стосуються різних тем і які надійшли від різних відправників. Вам потрібно за допомогою категорій кольорів відокремити листи учнів від листів колег.

#### **4.6.2. Інструкції**

- 1. Виберіть у своїй папці один або кілька електронних листів, до яких ви хочете застосувати категорію кольору.
- 2. На панелі інструментів клацніть кнопку Визначити категорію.
- 3. З переліку запропонованих команд виберіть Усі категорії.
- 4. Клацніть кнопку Створити у діалоговому вікні Категорії кольорів.
- 5. У поле Ім'я введіть назву категорії (наприклад, Учні) та виберіть колір для неї.
- 6. Щоб підтвердити свій вибір, клацніть кнопку ОК і перевірте, чи вибрано категорію.
- 7. Клацніть кнопку ОК, після чого біля всіх відібраних повідомлень відобразяться відповідні зображення категорії кольорів.
- 8. Клацніть кнопку Визначити категорію, а потім Створити папку пошуку за категоріями. Папку буде автоматично створено, і вона стане доступною для пошуку, як і інші папки.
- 9. Клацніть папку Учні. У правій частині вікна відобразяться всі повідомлення, віднесені до категорії Учні (рис. 13).

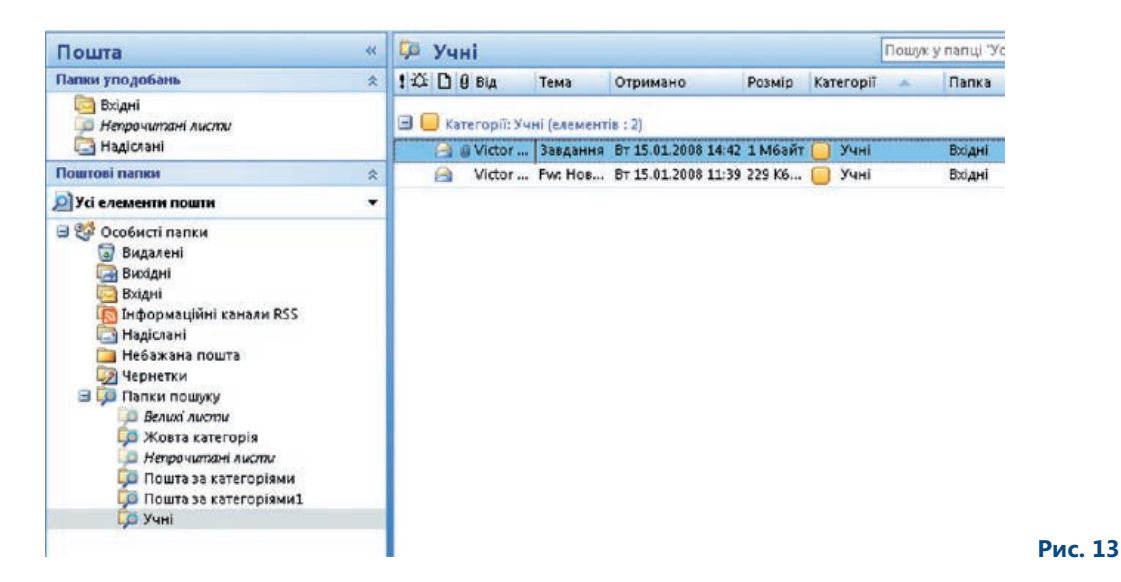

## 5. Вкладення до повідомлень та попередній перегляд

Попередній перегляд вкладень є однією з нових можливостей, завдяки якій можна заощаджувати свій час на оброблення файлів, вкладених до вхідних електронних листів. У попередній версії Outlook для перегляду вкладення вам доводилося повністю відкривати повідомлення. Зараз будь-яке вкладення можна переглянути безпосередньо в області читання електронного листа. І непотрібно відкривати вікна програм, в яких створені такі вкладення.

### 5.1. Попередній перегляд повідомлень

Є кілька способів перегляду вмісту повідомлень. Усі вони не потребують відкривання вкладень.

#### **5.1.1. Автоматичний попередній перегляд**

Ви, мабуть, знайомі з методом автоматичного перегляду, що застосовувався в попередніх версіях Outlook. Він полягає в автоматичному виведенні на екран перших трьох рядків повідомлення. Ці рядки потім супроводжують кожне з повідомлень переліку.

Автоматичний попередній перегляд задають за допомогою команди Автоперегляд, що розміщується в меню Вигляд (рис. 14).

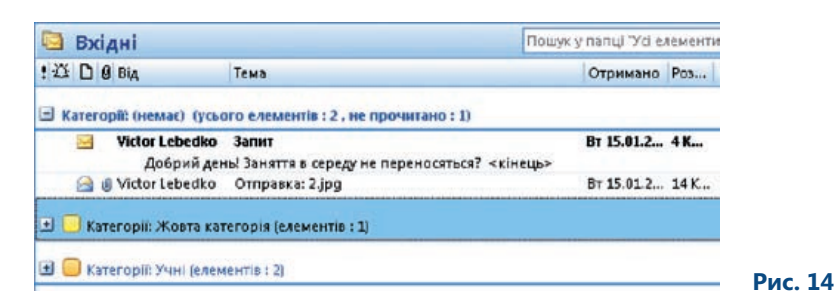

Якщо вам потрібно попередньо переглянути непрочитані електронні листи, викличте команду Вигляд\Поточне подання\Визначити подання та виберіть пункт Перегляд непрочитаних елементів.

#### **5.1.2. Область читання**

Область читання призначено для виведення вмісту електронного повідомлення, без його відкриття. Проте у ній міститься набагато більше інформації, ніж під час попереднього перегляду. Спосіб розміщення області читання можна встановити за допомогою команди Вигляд\Область читання. Є два способи розміщення вікна: Справа і Знизу. Цією областю можна не користуватися: тоді потрібно вибрати команду Відсутня. В області читання ви можете побачити будь-яке вкладення, скласти відповідь на будь-яке повідомлення та підтвердити зустріч.

### 5.2. Заблокований перегляд

В області читання можна переглядати повідомлення та вміст вкладення; це — одна з нових можливостей системи Microsoft Office 2007. Усі повідомлення, які можуть мати шкідливий вміст, автоматично блокуються, і ви не зможете переглянути їх в Outlook.

Якщо ви, наприклад, отримаєте електронного листа з вкладенням, який має шкідливий вміст, повідомлення не відобразиться в області читання. Якщо ви все ж таки хочете переглянути вкладення, то його потрібно зберегти на вашому диску, а потім відкрити. Але це все одно занадто ризиковано.

### 5.3. Попередній перегляд вкладень

Якщо ви хочете переглянути вкладення, але не хочете його відкривати, то можна скористатися функцією попереднього перегляду. Вкладення відобразиться в області читання (рис. 15).

Також в області читання можна переглянути вміст повідомлення, клацнувши значок, що символізує вкладення до повідомлення.

Попередній перегляд повідомлень застосовується до тих повідомлень, які мають формат HTML або являють собою звичайний текст. Однак ви не зможете переглянути вкладений у повідомлення файл, що має формат RTF.

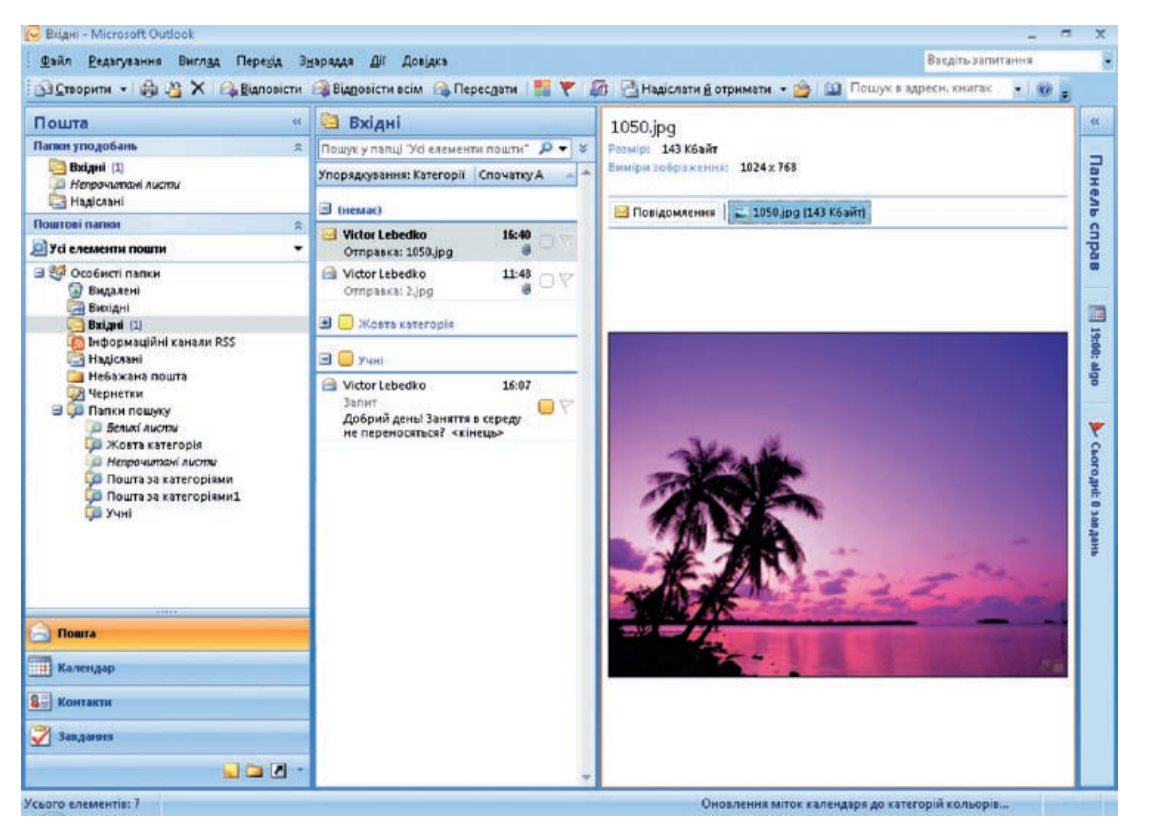

 **Рис. 15**

Згідно з настройками за промовчанням можна переглядати такі вкладення:

- повідомлення Microsoft Office Outlook 2007; •
- документи Microsoft Office Word 2007; •
- електронні таблиці Microsoft Office Excel® 2007;
- презентації Microsoft Office PowerPoint® 2007; •
- рисунки Microsoft Office Visio® 2007;
- зображення та текстові файли. •

Попередньо переглядати можна й ті вкладення, що створені програмами від сторонніх виробників, але для цього необхідно отримати у такого виробника відповідний компонент. Якщо ваш електронний лист містить кілька вкладень, ви можете переходити від перегляду одного вкладення до іншого.

### 5.4. Згортання області переходів

Серед нововведень Outlook найбільш значущим є можливість згортання області переходів (або області навігації), в якій відкривається список папок вашої пошти. Кнопку для повного згортання області переходів розміщено в її правому верхньому куті. Робоча область вікна програми стає більшою, і додатковий простір, що вивільнюється, можна використати, наприклад, для перегляду вкладень (рис. 16).

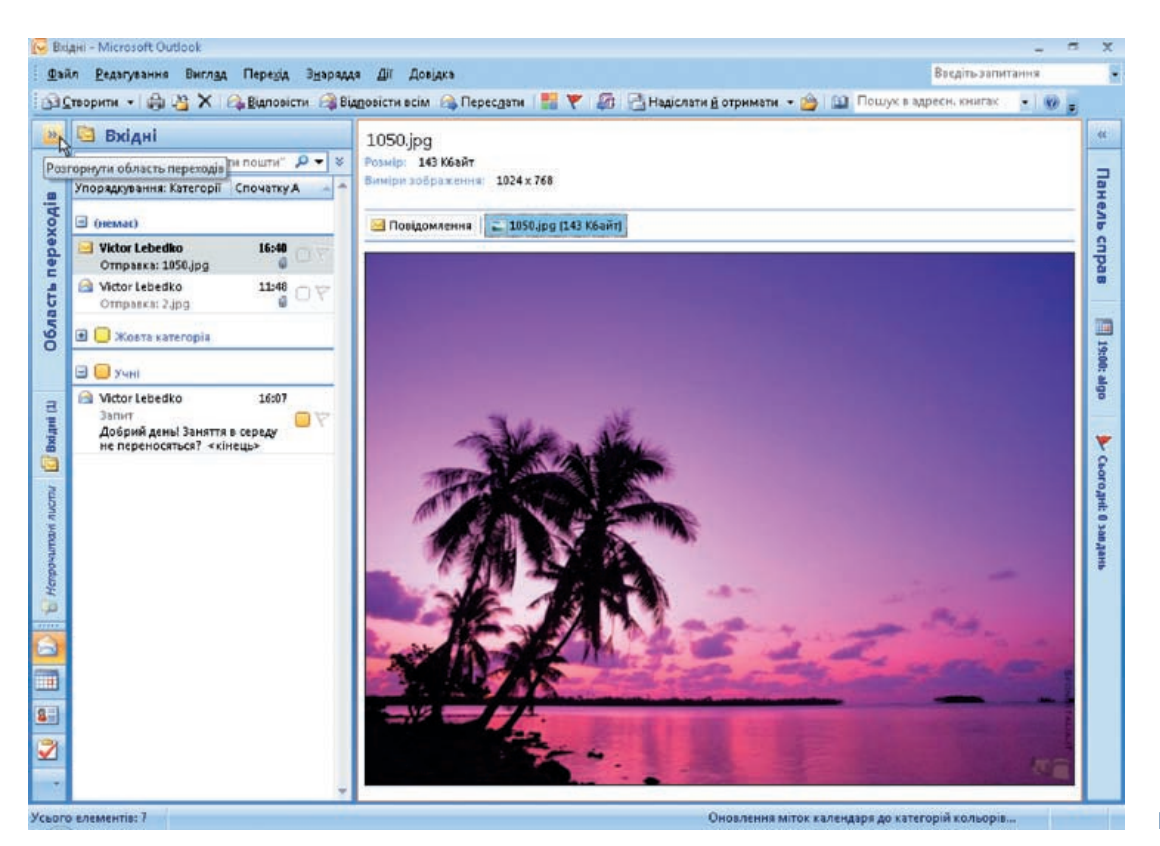

 **Рис. 16**

### 5.5. Вправа: попередній перегляд вкладень та повідомлень

#### **5.5.1. Завдання**

Електронною поштою вам потрібно надіслати батькам учнів інформацію про шкільну екскурсію. Ви сподіваєтесь на отримання зворотних повідомлень від батьків, оскільки просили їх відреагувати, якщо щось буде їм незрозуміло. У вашій поштовій скриньці зібрано багато повідомлень. Використовуючи область читання та попередній перегляд вкладень, ви можете передивитися окремі відповіді.

#### **5.5.2. Інструкції**

- 1. Виберіть у папці електронний лист, що містить вкладення.
- 2. Відобразіть область читання, якщо вона прихована.
- 3. Клацніть ім'я вкладення в області читання, після чого відкриється вміст вкладення.
- 4. Згорніть область переходів. Внаслідок цього простір для виведення вмісту вкладення значно збільшиться.

## 6. RSS-канали

Технологія RSS-каналів пропонує вам доступ до нових джерел інформації. Ці канали зв'язані з певним інформаційним ресурсом. Для видавця це ідеальна можливість розповсюджувати свою інформацію серед користувачів, яких він не може примусити, наприклад, регулярно відвідувати свою веб-сторінку. Якщо ви підписалися на RSS-канали, інформація буде автоматично доставлятися в Outlook 2007 з конкретного RSS-каналу. Перевагою RSS-вмісту є його швидке та легке оновлення. Прикладом типового вмісту є веб-щоденники, заголовки новин тощо. Вам більше непотрібно відвідувати різноманітні веб-сайти, щоб отримати найостанніші відомості про те, що вас цікавить. Тепер вміст із численних джерел Інтернету знаходиться в одному місці.

Іншим прикладом RSS-каналів є так звані блоги (інтерактивні щоденники). Останнім часом зростає популярність RSS-каналів і одночасно збільшується кількість їхніх різновидів. Ви можете зіштовхнутися навіть із мультимедійними каналами чи аудіокопіями окремих текстових каналів. RSS-канали називають також веб-джерелами, XML-джерелами та синдикованим вмістом.

Багато видавців RSS-каналів надсилає лише стислий опис вмісту. Тому, щоб переглянути статті повністю, потрібно клацнути посилання на них. Є різноманітні клієнтські програми для читання такої інформації, а зараз ця можливість доступна і в Microsoft Office Outlook 2007.

Ви можете підписатися на ті канали, що вас цікавлять. Вам не потрібно підписуватися на всю інформацію конкретної веб-сторінки. Можна обрати лише ті статті, які вас цікавлять.

Завантаження вмісту RSS-каналів наразі є безкоштовним, хоча з'являються деякі різновиди веб-джерел, за користування яких потрібно платити. Це може бути, наприклад, передплачений ТВ-канал.

### 6.1. Пошук RSS-каналу

Якщо адреса каналу вам відома, можете підключитися до нього безпосередньо з Microsoft Office Outlook 2007. Зв'язок можна здійснити, додавши новий канал до папки Інформаційні канали RSS, де ви знайдете низку попередньо відібраних посилань на цікаву інформацію.

Якщо ви хочете отримати конкретну інформацію, знайдену на певній веб-сторінці, та вирішили підписатися на її отримання по RSS-каналу, то можна скористатися призначеними для цього кнопками (рис. 17). Знайти кнопки для підписки на вміст каналів можна в Internet Explorer 7.0.

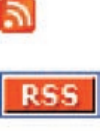

 **Рис. 17**

Після підписки на канал програма Outlook періодично відвідуватиме сервер його видавця та шукатиме на ньому оновлені публікації. Видавці RSS можуть вказувати максимально дозволену частоту перевірки наявності нових публікацій, наприклад, не частіше ніж один раз на 60 хвилин. Якщо ця частота перевищується, доступ може бути скасовано.

### 6.2. Додавання RSS-каналу

Підписатися на вміст RSS-джерел можна:

- за допомогою Internet Explorer 7.0; •
- безпосередньо з поштової скриньки; •
- з використанням облікового запису електронної пошти. •

#### **6.2.1. Підписка за допомогою Internet Explorer 7.0**

Одним зі способів підписки на RSS-канали є підписка за допомогою Internet Explorer 7.0. Для прикладу візьмемо веб-сайт Інтерфакс Україна (http://www.interfax.com.ua/ua/). Тут пропонується підписка на отримання інформації через RSS-канал. На панелі інструментів Internet Explorer 7.0 є активна кнопка, за допомогою якої можна підписатися на доступ до RSS-каналу веб-сайту Інтерфакс Україна. Якщо клацнути цю кнопку, ви перейдете на сторінку, на якій можна підписатися на канал новин Уряду України.

Після клацання кнопки для підписки відобразиться вікно, в якому вам потрібно буде ввести ім'я вашого нового RSS-каналу та підтвердити дозвіл на його відстеження (рис. 18). Завдяки цьому ви зможете відстежувати новини, що містяться на цьому сайті, безпосередньо у вашому браузері, разом з іншими RSS-каналами. Крім того, за допомогою Internet Explorer 7.0 можна переглядати RSS-канали, якщо у вас не має доступу до Microsoft Office Outlook 2007.

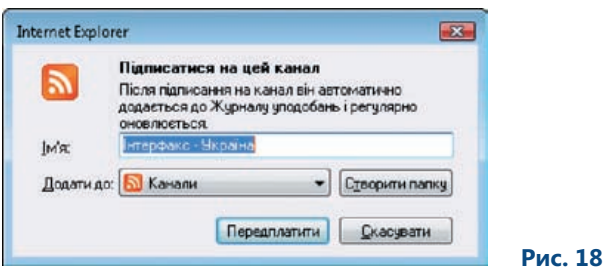

Партнерство

#### **6.2.2. Підписка на RSS-канали з Microsoft Office Outlook 2007**

На RSS-канали можна також підписуватися за допомогою папки Інформаційні канали RSS програми Outlook. Клацніть цю папку. В області праворуч, де розкривається вміст папки, ви побачите низку RSS-каналів, які підготувала для вас корпорація Microsoft. Для прикладу знову розглянемо RSS-канал, який міститься на сайті Інтерфакс Україна. Клацніть правою кнопкою миші папку Інформаційні канали RSS та виберіть команду Додати новий RSS-канал. Відкриється діалогове вікно, в якому потрібно ввести адресу сервера (рис. 19).

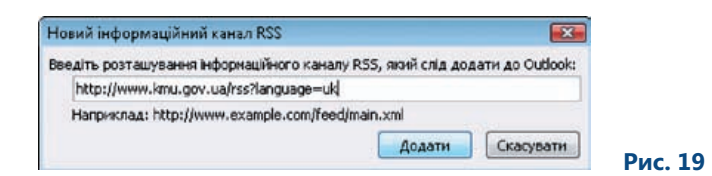

Після підтвердження введення та додавання RSS-каналу в папку Інформаційні канали RSS буде завантажено новини з сайту Інтерфакс Україна. Ви зможете переглядати лише ті статті, які вас зацікавлять (рис. 20).

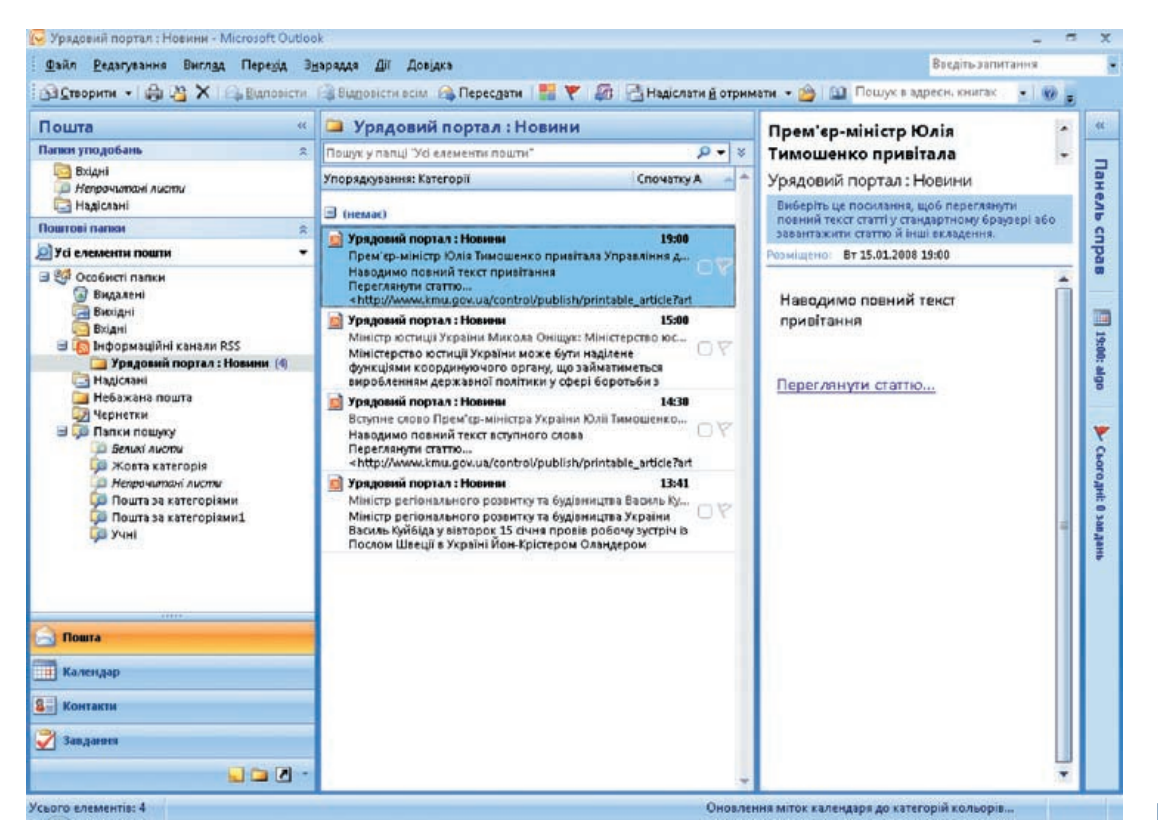

 **Рис. 20**

### 6.3. Читання та оброблення інформації RSS-каналів

З інформацією RSS-каналу можна ознайомитися під час попереднього перегляду повідомлення. А якщо повідомлення зацікавить вас і ви захочете ознайомитися з ним детальніше, то відкрийте його, клацнувши двічі (рис. 21).

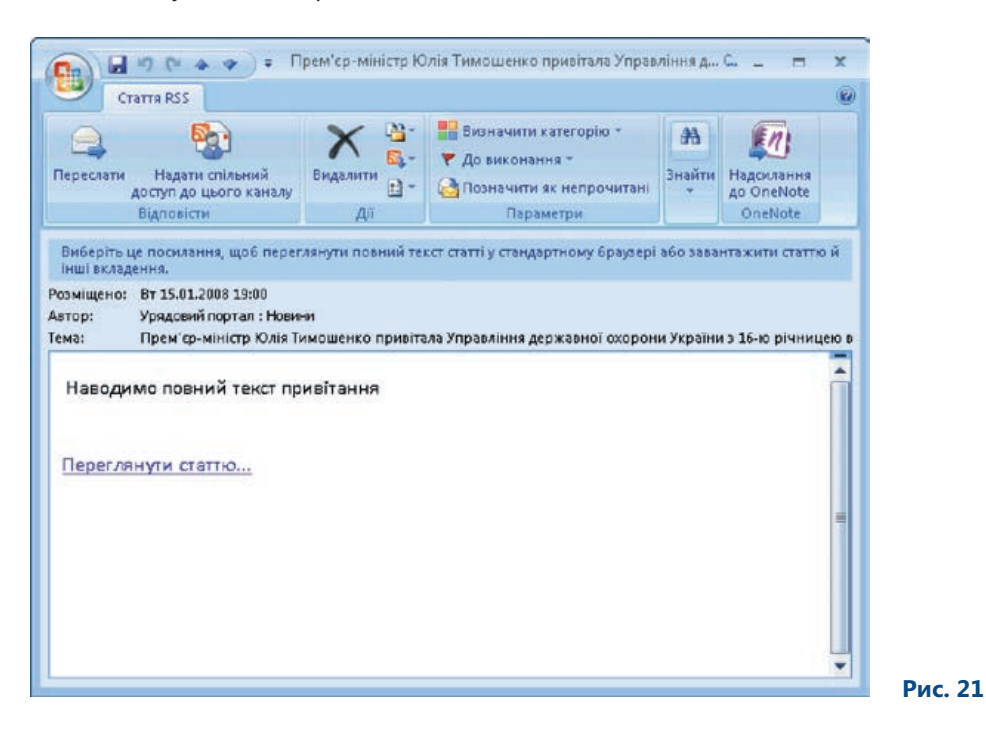

Тоді ви зможете користуватися режимом читання повідомлень та такими кнопками.

- **Переслати.** Ця кнопка надає можливість пересилати повідомлення з інформаційним **•** вмістом іншому користувачу.
- **Надати спільний доступ до цього каналу.** Ви можете надати доступ до RSS-каналу **•** іншим користувачам, для яких, на вашу думку, він також може бути корисним.
- **Завантажити вміст.** Цією кнопкою можна скористатися тоді, коли потрібно зберегти пові-**•** домлення на вашому комп'ютері повністю, щоб воно завжди було доступне для читання, навіть коли ви не маєте доступу до Інтернету (працюєте в автономному режимі).
- **Знайти зв'язані.** Ця кнопка дозволяє шукати в RSS-каналі новини, що пов'язані з отрима-**•**ною інформацією.

### 6.4. Вправа: RSS-канали

#### **6.4.1. Завдання**

Оскільки вас цікавить усе, що відбувається у шкільній системі України (події, новини, інформація від фахівців), ви стежите за всіма пов'язаними зі школою новинами в Інтернеті, а також відвідуєте портал http://www.osvita.org.ua. Вам необхідно постійно бути в курсі справ, не відвідуючи веб-сторінки. Ви також хочете фільтрувати інформацію та відбирати лише необхідні статті та новини.

#### **6.4.2. Інструкції**

- 1. Запустіть Internet Explorer і зайдіть на веб-сторінку http://www.osvita.org.ua.
- 2. Знайдіть на цьому порталі посилання для підписки на RSS-канал. Після того як за допомогою Internet Explorer підписку буде здійснено, посилання на сторінку з RSS-каналом матиме такий вигляд: http://www.osvita.org.ua/news/today.rss.
- 3. Запустіть Microsoft Office Outlook 2007 і перейдіть до папки Інформаційні канали RSS.
- 4. Клацніть цю папку правою кнопкою миші та виберіть команду Додати новий інформаційний канал RSS.
- 5. У діалоговому вікні Новий інформаційний канал RSS введіть веб-посилання на RSS-канал http://www.osvita.org.ua/news/today.rss.
- 6. Клацніть кнопку Додати, і серед інших елементів вашої папки відобразиться новий елемент.
- 7. Додайте новини і виберіть ту новину, яка вас цікавить у цей момент.
- 8. Відкрийте новину, клацнувши її двічі.
- 9. Ознайомтеся з повним вмістом, скориставшись посиланням Переглянути статтю.

На рис. 22 показано перелік новин, отриманих за підпискою з освітнього порталу.

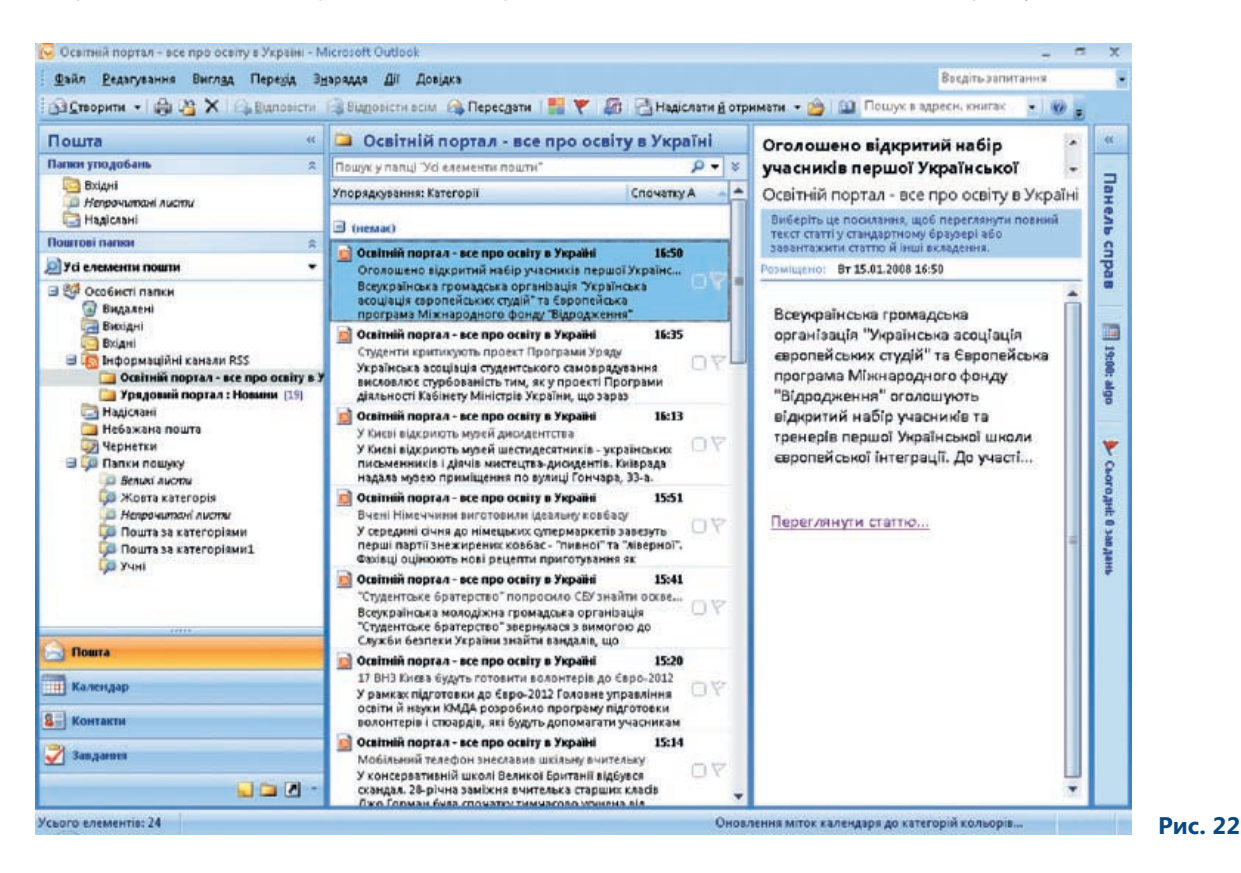

## 7. Небажана пошта

Перше, що потрібно здійснити після запуску програми роботи з листами електронної пошти, це зробити повідомлення безпечними та захищеними. Окрім антивірусного програмного забезпечення та різноманітних настроювань, встановлених безпосередньо на поштовому сервері, кілька функцій із підтримки безпеки містяться і в Microsoft Office Outlook 2007, і за умови правильної конфігурації вони можуть захистити вашу пошту від небажаного впливу.

### 7.1. Захист від шкідливих атак

У попередній версії програми Outlook ви вже мали змогу ознайомитися з функцією Небажана пошта та скористатися відповідним фільтром. Цей засіб допомагає захистити папку Вхідні від «затоплення» небажаними поштовими надходженнями. Фільтр небажаної пошти в Microsoft Office Outlook 2007 має нові засоби захисту від розкриття особистої інформації. Нові функції надають захист від фішинг-атак, блокують шкідливі посилання та попереджають, коли вміст електронного повідомлення може бути шкідливим чи шахрайським.

Фішинг –– це різновид шахрайства. Його мета полягає у збиранні особистої інформації, що стосується, наприклад, ваших банківських рахунків та доступу до них. Повідомлення, що надходять до вашої папки електронною поштою, часто містять посилання на шахрайські веб-сторінки та недостовірну інформацію. Іноді важко відрізнити підробленого листа від справжнього, надісланого, наприклад, вашим банком. Завдяки функції фільтрування небажаної пошти кожне вхідне повідомлення оцінюється та перевіряється, чи не є це повідомлення підробленим, чи не містить воно підозрілі посилання та чи не було його надіслано з електронної адреси шахраїв.

Якщо повідомлення оцінюється як небажане, воно автоматично переміщується у папку Небажана пошта. Відповіді на це повідомлення блокуються; також блокуються всі вкладення, які мають відношення до цього повідомлення.

Щоб увімкнути функцію фільтрування небажаної пошти, в меню Знаряддя потрібно вибрати команду Параметри, відкрити вкладку Настройки і клацнути кнопку Небажана пошта.

Якщо ви є клієнтом Microsoft Exchange Server 2007, то зможете оцінити ще одне важливе нововведення. Це технологія попередження фішингу, додана до нового фільтра небажаної пошти. Office Outlook 2007 відстежує підозрілі поштові повідомлення та спрощує процес захисту, автоматично блокуючи посилання в таких повідомленнях (рис. 23).

**И Вимкнути у фішингових повідомленнях посилання та інші** функціональні можливості (рекомендовано).

 **Рис. 23**

### 7.2. Фільтр небажаної пошти

Фільтр небажаної пошти оцінює кожне вхідне повідомлення, виходячи з критеріїв, які ви можете самі встановлювати і змінювати. Перевіряється кожне вхідне повідомлення. Якщо воно не пройшло через встановлений фільтр, то автоматично переміщується у папку Небажана пошта. Якщо параметри фільтра небажаної пошти не піддавалися змінам, застосовується низький рівень захисту, встановлений за промовчанням. Він призначений для усунення типових небажаних повідомлень. Значення рівня захисту можна змінювати відповідно до ваших потреб.

Microsoft Office Outlook 2007 використовує стандартний захисний фільтр. Цей фільтр може регулярно оновлюватися за допомогою Microsoft Office Online. Можливість такого оновлення доступна для Microsoft Office Outlook 2003 або Microsoft Office Outlook 2007. Попередні версії Outlook не підтримують цю функцію.

### 7.3. Настройки небажаної пошти

 **Рис. 24**

Папка Небажана пошта розташована серед інших папок Outlook у вікні програми (рис. 24). Вона містить електронні повідомлення, що можуть мати шкідливий вміст. Потрібно регулярно перевіряти цю папку. Якщо в ній виявиться повідомлення, яке, наприклад, містить непереглянуте вкладення або важливу інформацію, ви зможете перемістити його в іншу папку і далі працювати з ним. Непотрібні електронні повідомлення (так званий спам) слід відразу видаляти з комп'ютера.

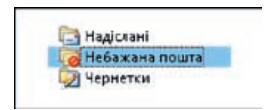

Настройки фільтра небажаної пошти містяться у вікні Параметри небажаної пошти (рис. 25). Щоб його відкрити, слід у меню Знаряддя вибрати команду Параметри, відкрити вкладку Настройки і клацнути кнопку Небажана пошта. Фільтр небажаної пошти автоматично фільтрує електронні повідомлення. Ви можете блокувати повідомлення, використовуючи списки надійних або заблокованих відправників, щоб таким чином визначити, яка пошта є небажаною.

У діалоговому вікні Параметри небажаної пошти є такі вкладки.

- **Надійні відправники**. Це список усіх відправників, яким ви довіряєте і не хочете, щоб їхні **•** повідомлення потрапляли у папку Небажана пошта. Якщо ви довіряєте всім одержувачам, кому надсилаєте повідомлення, то можете встановити прапорець Автоматично додавати адресатів до списку надійних відправників. За промовчанням цей прапорець не встановлено.
- **Надійні одержувачі**. Якщо ви підписані на групи новин або розсилання, можна додати їхні **•** імена до списку надійних одержувачів, щоб повідомлення, надіслані з цих адрес або доменів, не сприймалися як небажані. Крім того, це унеможливлює відправлення повідомлень за цими адресами.
- **Заблоковані відправники**. Усі повідомлення від відправників, яких внесено до цього списку, **•**будуть автоматично визначатися як небажана пошта і ніколи не потраплять до папки Вхідні.

**Міжнародні контакти**. Одним зі способів обмеження масових розсилань міжнародних повідомлень є їх блокування залежно від рівня домену відправника. Якщо, наприклад, адреса надісланого повідомлення містить ім'я домену першого рівня, відмінне від UA або COM, то ви можете вважати таке повідомлення небажаним і віднести його до категорії небажаної пошти. Можна заблокувати певне кодування, що дасть змогу блокувати всі повідомлення, написані з використанням конкретного мовного кодування. Наприклад, наразі більшість повідомлень небажаної електронної пошти надсилається в кодуванні US-ASCII, а решта — з використанням інших міжнародних кодувань. Ви можете автоматично вважати небажаними повідомлення, що написані мовами, якими ви не володієте. **•**

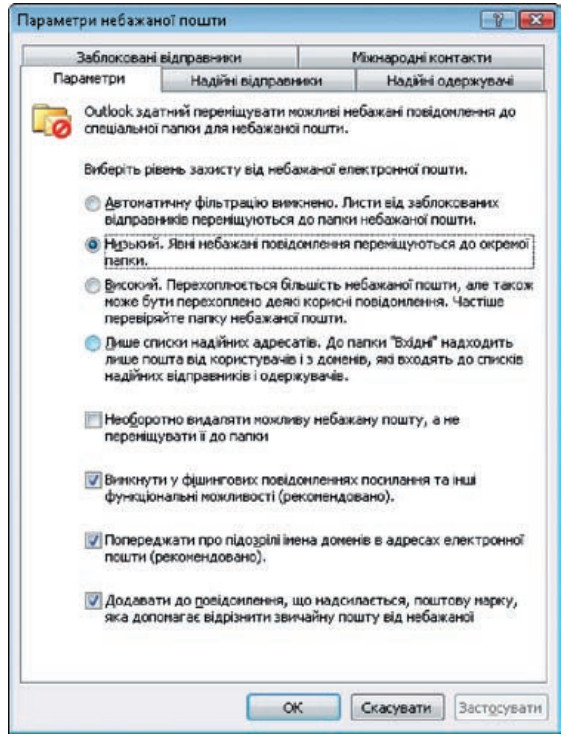

 **Рис. 25**

Інший спосіб обмеження небажаної пошти стосується завантаження зображень чи аудіофайлів з інтернет-джерел. Великі за обсягом повідомлення можуть легко стати ціллю піратської атаки. Щойно ви приймете повідомлення великого розміру та відкриєте пов'язаний із ним вміст, на сервер відправника автоматично надійде повідомлення; так ви ненавмисно підтвердите, що ваша поштова адреса є чинною.

Відтак відправник може передавати вашу адресу іншим спамерам, а це може призвести до збільшення обсягів небажаної пошти, що надходить до вашої папки. За промовчанням Outlook блокує автоматичне завантаження зображень. Завантаження зображень або іншого вмісту можна дозволити, якщо ви знаєте, що повідомлення надходить від надійного відправника.

Партнерство

### 7.4. Електронна поштова марка

Електронна поштова марка –– це нова технологія, розроблена Microsoft, яка полегшує затримання небажаної пошти, що надходить до вашої поштової скриньки (рис. 26).

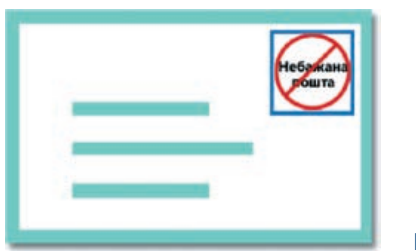

 **Рис. 26**

Можна вважати, що електронна поштова марка є аналогом традиційного поштового штемпеля, який гарантує надійну репутацію поштового повідомлення. Для відправника небажаної пошти, що масово її розповсюджує, застосування такого рішення коштуватиме чимало. Ось чому поштова кореспонденція, що надходить до вашої скриньки і має електронну поштову марку, визначається як пошта, що не підлягає перевірці фільтром небажаної пошти. У момент відправлення електронної пошти ваше повідомлення буде автоматично марковано. Від маркування можна відмовитися, знявши в діалоговому вікні Параметри небажаної пошти прапорець Додавати до повідомлення, що надсилається, поштову марку, яка допомагає відрізнити звичайну пошту від небажаної.

Поштові марки не додаються до повідомлень, якщо:

- одержувач має електронну адресу, яка відноситься до глобального списку адрес сервера Microsoft Exchange установи відправника;
- ви або адміністратор мережі вимкнули функцію додавання поштових марок; •
- фільтр небажаної пошти вважає, що повідомлення не потребує електронної поштової марки, •бо воно має такі ознаки, що не дають приводу вважати його спамом.

### 7.5. Вправа: небажана пошта

#### **7.5.1. Завдання**

Інколи листи можуть мати небажаний вміст. Тому, щоб уникнути надходження на вашу електронну скриньку таких повідомлень, наприклад, від певних колег або колишніх учнів, потрібно заблокувати їхні адреси. Таким чином, надіслані ними листи автоматично потраплятимуть у папку небажаної пошти.

#### **7.5.2. Інструкції**

- 1. Перейдіть до папки Вхідні.
- 2. Виконайте команду Дії\Небажана пошта\Параметри небажаної пошти.
- 3. Виберіть вкладку Надійні відправники.
- 4. Клацніть кнопку Додати.
- 5. У діалоговому вікні Додавання адреси або домену введіть електронну адресу вашого колеги.
- 6. Підтвердіть введення, клацнувши кнопку ОК.
- 7. Виберіть вкладку Заблоковані відправники (рис. 27).

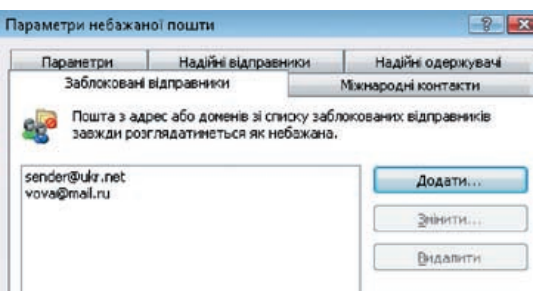

8. За допомогою кнопки Додати введіть адреси ваших колишніх учнів так, як описано у пунктах 5–6.

 **Рис. 27**

9. Підтвердіть виконане настроювання, клацнувши кнопку ОК.

## 8. Автовідповіді на повідомлення, які надходять під час вашої відсутності на робочому місці

Ви можете впливати на поведінку вашого облікового запису електронної пошти під час відсутності на робочому місці, наприклад, коли знаходитесь у відпустці або коли не працюєте з Microsoft Office Outlook 2007. Ця програма може всім або вибраним відправникам надсилати від вашого імені повідомлення, в якому буде сповіщатися про те, коли ви повернетеся і зможете відповісти на їхні повідомлення.

### 8.1. Тип облікового запису електронної пошти

Тип облікового запису залежить від того, який поштовий сервер обробляє повідомлення. Якщо обліковий запис електронної пошти є частиною Microsoft Exchange 2003, ви можете за своєї відсутності надсилати автоматичні повідомлення та створювати правила для надсилання таких повідомлень у той самий спосіб, який використовувався в Microsoft Office Outlook 2003.

Перевага нової версії полягає у тому, що запланувати вашу відсутність можна заздалегідь. До того ж тепер непотрібно перейматися тим, що ви можете забути про дату своєї відсутності в офісі, тому що все планується наперед і запускається автоматично. На довершення ви можете надсилати одні повідомлення членам вашої організації (школи), а інші — решті відправників. Усі ці параметри діють за умови, що в ролі поштового сервера для вашого облікового запису використовується Microsoft Exchange 2007.

Якщо ви не користуєтеся службами сервера Microsoft Exchange і ваш обліковий запис розміщено на поштовому сервері в Інтернеті, наприклад, на ukr.net, bigmir.net тощо, для облікового запису типу POP3 або IMAP можете скористатися шаблоном чи правилами для повідомлень, які можна використовувати замість надсилання автоматичних повідомлень упродовж вашої відсутності в офісі.

### 8.2. Автовідповідь на повідомлення

Настроювання функцій для автовідповідей здійснюється за допомогою команди Автовідповідь за відсутності на робочому місці, що міститься в меню Знаряддя. Ця можливість доступна лише тоді, коли працює з'єднання із сервером Exchange. Вона не може запускатися у повному автономному режимі.

Якщо функцію вашого поштового сервера виконує Microsoft Exchange, ви можете використовувати всі нововведення Microsoft Office Outlook 2007.

- **Підтримка формату RTF**. Тепер ви можете створювати відповіді, застосовуючи різні шрифти, **•** кольори та форматування тексту.
- **Надсилання автовідповідей особам, які знаходяться поза межами вашої організації**. **•** Це, наприклад, такі повідомлення, що мають загальний характер і не містять імен колег-вчителів.
- **Встановлення часу автовідповіді на повідомлення**. Ви можете заздалегідь встановити **•**дату і час відправлення автовідповідей.

### 8.3. Настроювання розсилання автовідповідей

Після запуску функції автовідповіді у разі вашої відсутності на робочому місці відкриється діалогове вікно, де можна заздалегідь вказати проміжок часу, впродовж якого будуть надсилатися автовідповіді.

У межах вказаного проміжку часу вам потрібно точно вказати, з якої та по яку годину ви будете відсутні на робочому місці. У попередніх версіях Outlook ви могли вказати лише сам факт: доступні ви в поточний момент чи ні.

Ще одним важливим нововведенням є область для підготовки повідомлень, що мають надсилатися (рис. 28). Відтепер можна форматувати текст, використовувати марковані та нумеровані списки.

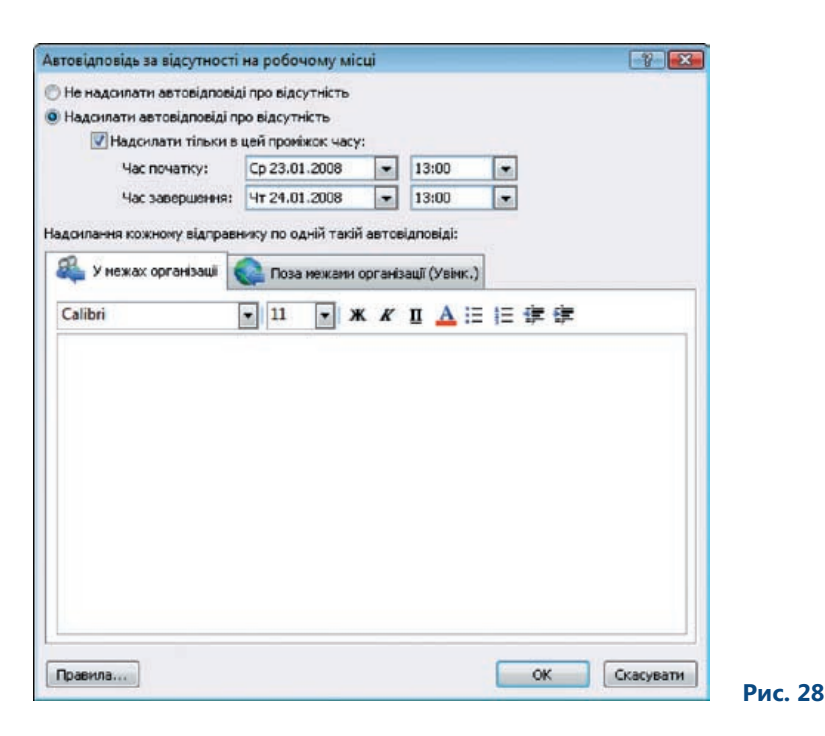

#### **8.3.1. Вкладка У межах організації**

На вкладці У межах організації створюються повідомлення, що надсилатимуться лише співробітникам та колегам. Їх вміст може бути досить формальним.

#### **8.3.2. Вкладка Поза межами організації**

На цій вкладці створюються відповіді на повідомлення, надіслані від осіб, які знаходяться поза межами організації. Ці відповіді можна відформатувати та, залежно від вибору, надіслати всім або лише якійсь групі людей із ваших контактів.

За промовчанням встановлено прапорець Автовідповідь особам за межами організації (рис. 29). Якщо ви відмовитесь від такої можливості, відповіді надсилатимуться відповідно до попередньо встановлених правил, які ви маєте визначити заздалегідь.

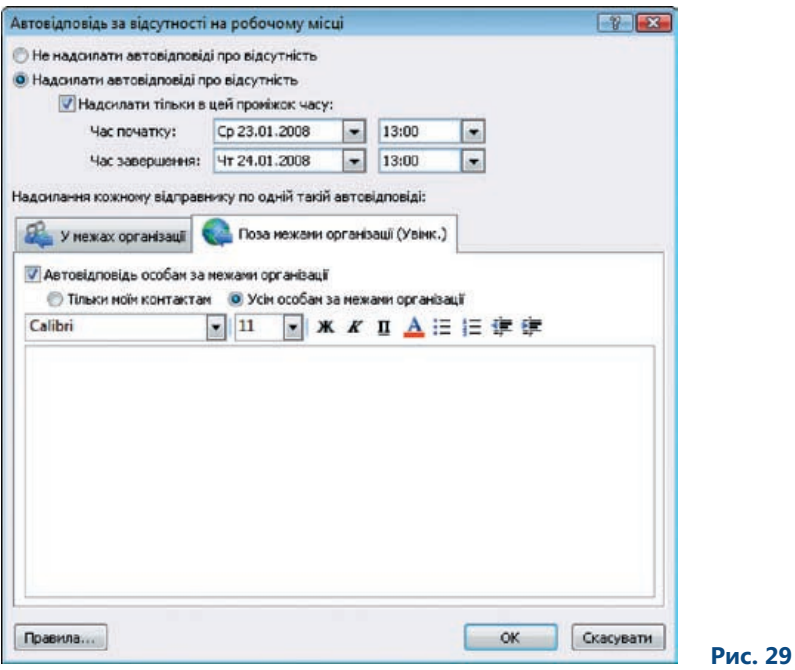

### 8.4. Визначення правил для повідомлень

Для кожної заздалегідь підготовленої відповіді можна визначити низку правил оброблення. Типовим прикладом є ситуація, коли впродовж вашої відпустки надходить важлива пошта, на яку потрібно відповісти. Ви вже заздалегідь знаєте, хто з відправників буде надсилати важливі повідомлення.

Таким чином, легко встановити, наприклад, що повідомлення пана Травченка, від якого ви очікуєте важливу інформацію, потрібно автоматично переслати секретарю, який про все подбає (рис. 30).

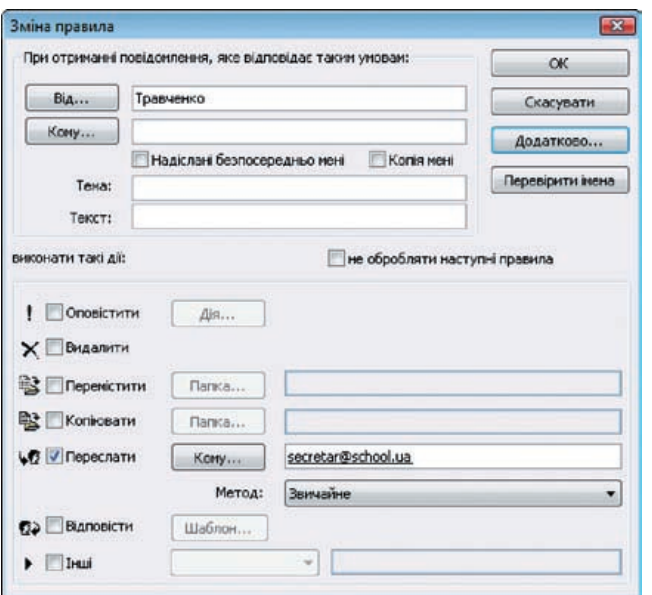

Правил для оброблення автовідповідей може бути багато. Коли встановлено кілька правил, оброблення виконуватиметься в тій послідовності, за якою ви визначали ці правила. Якщо ви вирішили тимчасово відключити певне правило, це можна зробити, встановивши прапорець у стовпці Стан (рис. 31).

 **Рис. 30**

Будь-яке правило можна відредагувати або видалити за допомогою кнопок Змінити та Видалити.

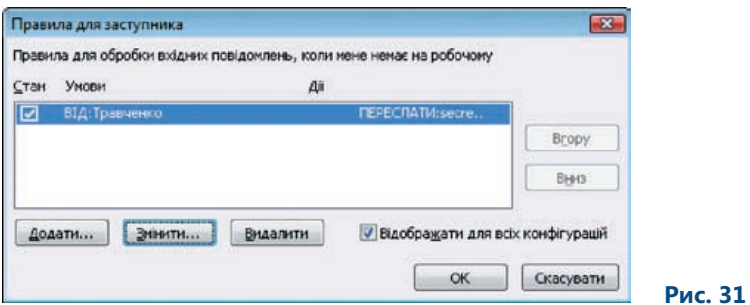

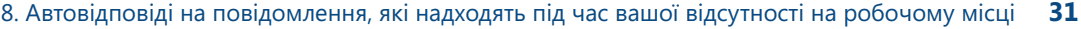

### 8.5. Вправа: автовідповідь за відсутності на робочому місці

#### **8.5.1. Завдання**

Посеред навчального року вам потрібно терміново піти у відпустку. Оскільки ви щодня отримуєте пошту, потрібно налагодити автовідповіді на той період, коли ви будете відсутні на робочому місці. Деяким колегам відомо про вашу відпустку. Ви хочете, щоб колеги були поінформовані про те, що вам надійшла від них пошта у цей проміжок часу. Інших дописувачів буде поінформовано більш офіційним повідомленням. Отже, вам потрібно спланувати всі ці дії заздалегідь, щоб потім не довелося думати про цю проблему в момент відбуття. Як вчитель кабінету позакласної роботи зробіть так, щоб усю пошту, що стосується вашого класу, постійно контролював колега, який вас заміщатиме.

#### **8.5.2. Інструкції**

- 1. Перейдіть до папки Вхідні.
- 2. У меню Знаряддя виберіть команду Автовідповідь за відсутності на робочому місці.
- 3. У верхній частині діалогового вікна вкажіть, з якого числа і по яке ви будете відсутні у школі.
- 4. Переконайтеся, що вкладка У межах організації є активною.
- 5. У нижній частині діалогового вікна напишіть повідомлення, яке призначається для деяких ваших колег-вчителів.
- 6. Перейдіть на вкладку Поза межами організації.
- 7. В області для відповіді напишіть новий текст, який призначається для всіх одержувачів, хто буде надсилати вам повідомлення під час вашої відпустки.
- 8. Відформатуйте відповідь.
- 9. Клацніть кнопку Правила. Введіть список електронних адрес батьків ваших учнів у поле Відправник.
- 10. Виберіть елемент Переслати у нижній частині діалогового вікна.
- 11. У полі Кому напишіть адресу вашого замісника.
- 12. Клацніть кнопку ОК.
- 13. У діалоговому вікні Автовідповідь за відсутності на робочому місці перевірте, чи стало правило активним.
- 14. Клацніть кнопку ОК і завершіть процес.

Тепер правило автовідповіді заздалегідь встановлено, і вам непотрібно турбуватися про це під час відправлення у відпустку. Після прибуття з відпустки вам необхідно буде повідомити всіх, що ви повернулися, так, як це було у Microsoft Office Outlook 2003.

## 9. Керування часом — календар

Microsoft Office Outlook 2007 пропонує нові функції та вдосконалення для кращого керування часом та інформацією. Особливо це стосується миттєвого пошуку та широких можливостей публікування календарів.

### 9.1. Подання Календаря

У Microsoft Office Outlook 2007 використовують три основні подання календаря: День, Тиждень і Місяць. Подання Тиждень є нововведенням цієї версії програми. У календарній таблиці замість двох стовпців наявні п'ять або сім (рис. 32). Це залежить від того, чи потрібно відображати вихідні дні (суботи та неділі). Новий тип подання — Тиждень має значно більше можливостей для ведення справ та накопичення всіх даних.

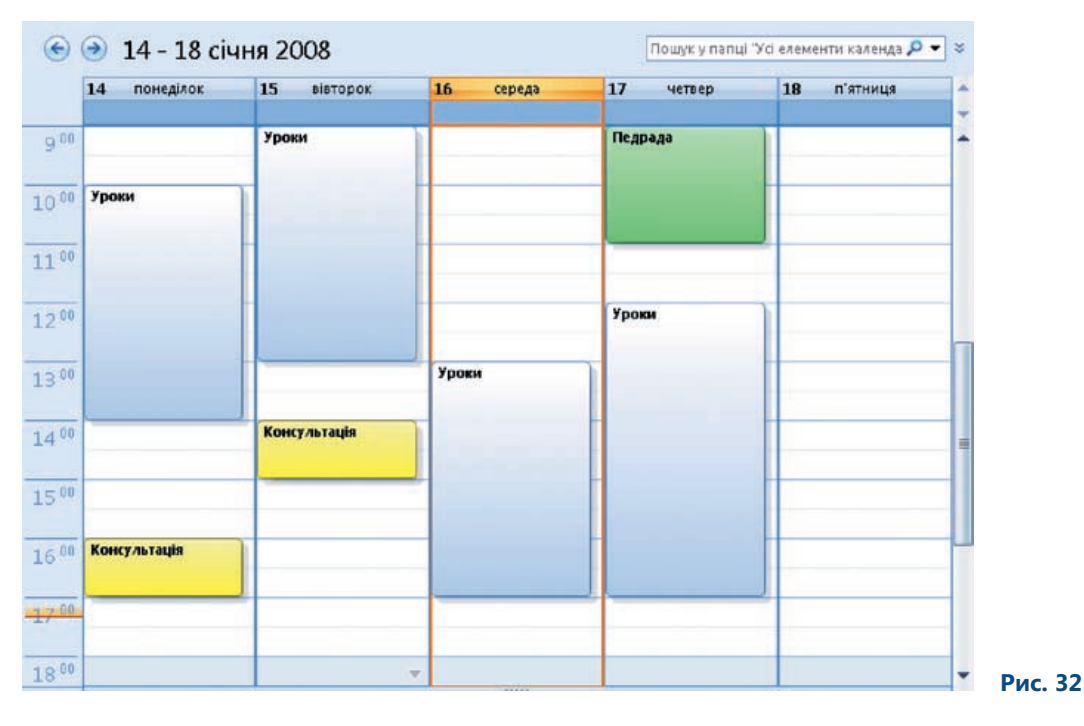

Інші особливості, що стосуються детальності календарного подання та його редагування, регулюються у вікні, яке відкривається за допомогою команди Параметри меню Знаряддя. Тут можна встановити такі деталі календарного подання, як перегляд лише конкретних днів або перегляд за промовчанням тижня без вихідних. Також можна задавати такі настроювання: різноманітне колірне оформлення, одночасне відображення кількох тижнів або вказати доступність альтернативних календарів.

У поданні Місяць з'явилась можливість відображати подробиці окремих подій. Наприклад, ви можете показувати лише кольори, що відповідають певним подіям місяця, без їхнього опису. Ця можливість застосовується до спільних календарів для прискорення перегляду інформації і керується за допомогою елементів у верхній частині подання Місяць. Параметр Докладно має такі варіанти: Мінімально, Середньо та Максимально.

### 9.2. Надсилання календаря електронною поштою

Якщо вам потрібно поінформувати когось про ваші плани, надішліть свій календар як вкладення у електронний лист. Посилання Надіслати календар електронною поштою міститься в поданні Календар, у лівій нижній частині області переходів. Після запуску цієї функції відкриється діалогове вікно з усіма особливостями календаря, який ви маєте надіслати (рис. 33).

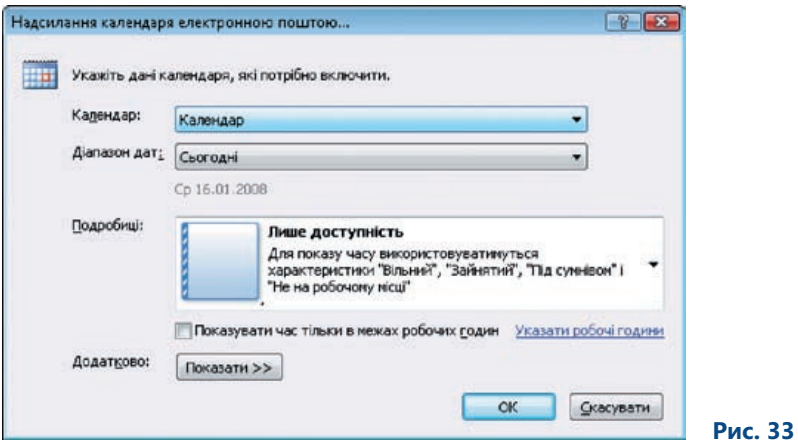

У списку Діапазон дат вкажіть дні та години, що будуть відображатися в календарі.

Можна визначити у полі Подробиці спосіб відображення елементів, які надсилаються. Цей параметр застосовують як до особистих подій, так і до домовлених зустрічей. Якщо ви хочете надати перевагу подробицям календаря особистих подій, спочатку потрібно зробити настройки в області розширених календарних параметрів, яка відкривається за допомогою кнопки Показати. Якщо ви підтвердите ваші настройки кнопкою ОК, то з'явиться повідомлення електронної пошти, вміст якого відображає ваші події (рис. 34). У вигляді вкладення відобразиться файл із назвою Календар\_*ім'я\_відправника*.ics, який ваш адресат зможе побачити в будь-який час як інший календар.

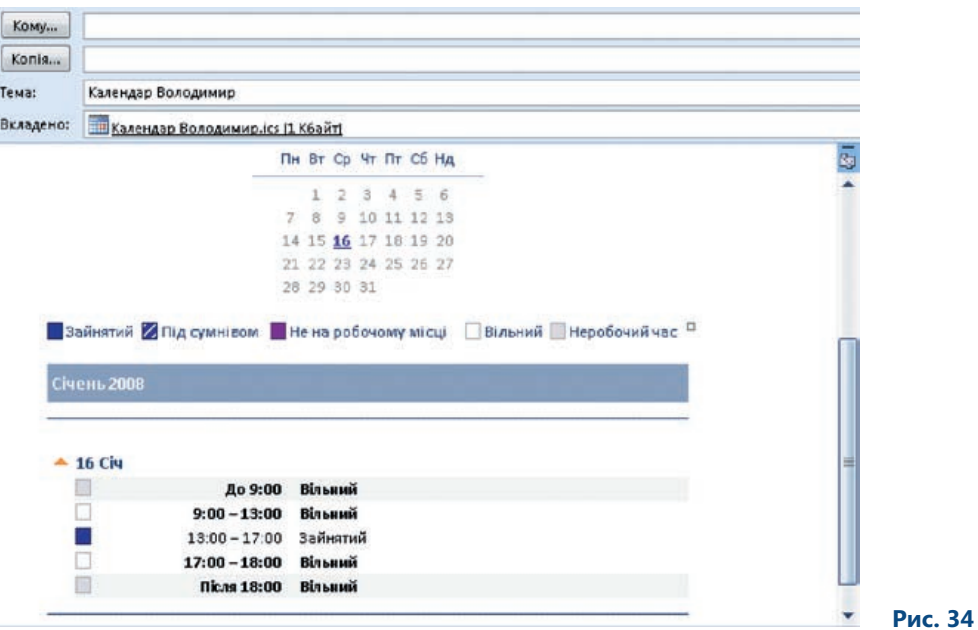

Якщо ви отримаєте знімок календаря у вигляді вкладення і відкриєте це вкладення, календар автоматично відобразиться у групі Календарі користувачів. Ви зможете у будь-який час переглянути цей знімок у своєму календарному середовищі.

Відображення елементів календаря було «збіднене» через нову функцію, яку можна використовувати в інших операціях, –– це одночасний показ кількох календарів. Календарі відображаються в режимі накладання один над іншим, завдяки чому їх зручно порівнювати та, наприклад, знаходити час для спільної зустрічі. На рис. 35 показано два варіанти подання календарів, розміщених поруч та один над одним.

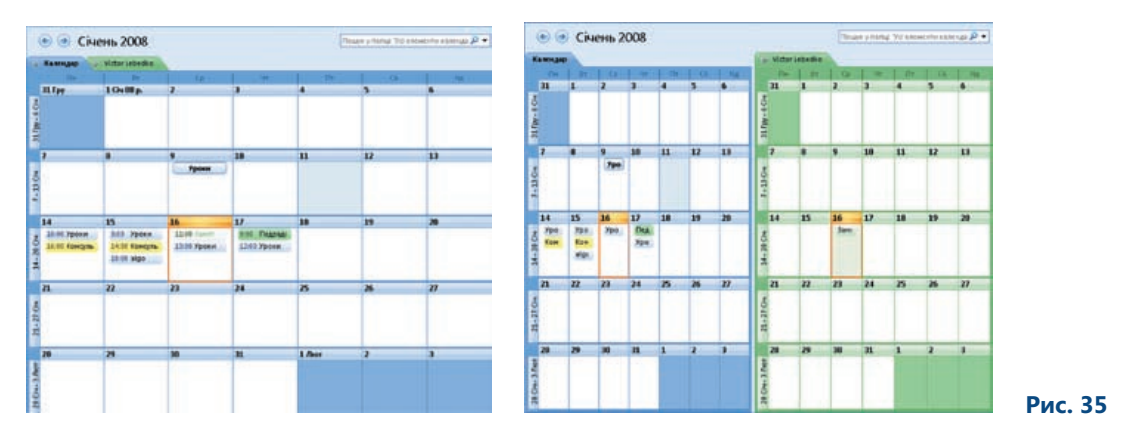

За допомогою режиму накладання можна детально розглядати окремі календарі. Ви швидко звикнете до цієї можливості. Переключення на режим накладання відбувається завдяки команді Переглянути в режимі накладання меню Вигляд. Можна скористатися іншим способом переключення — за допомогою направленої ліворуч стрілки на другому календарі, яка відображається біля його назви.

Якщо одержувач не користується Microsoft Office Outlook 2007, він може переглянути календар у своєму веб-браузері. Цей календар статичний, не пов'язаний із вашим у цей момент, бо він є лише його знімком. Тому жодні оновлення такого календаря виконуватися не будуть.

### 9.3. Публікування календаря

Опубліковані календарі знаходяться у спільному користуванні певної групи людей або взагалі є публічними. Спільний доступ до календарів та їх публікація застосовуються тоді, коли невідомо, який тип поштового сервера мають колеги, з якими ви хочете спільно користуватися календарем, — Microsoft Exchange чи якийсь інший.

Публікувати календарі можна на:

- веб-сайті Microsoft Office Online; •
- веб-сервері. •

#### **9.3.1. Публікування календаря на веб-сайті Microsoft Office Online**

Будь-який календар, який публікується та надається іншим для перегляду, має бути створений як другий календар у вашій папці. Щойно спланувавши та позначивши в календарі всі дії та зустрічі, ви можете його публікувати. Для публікування інтернет-календарів потрібно розмістити їх на вебсайті Microsoft Office Online. Скориставшись службою Windows Live ID, можете запросити ваших співробітників, клієнтів, друзів або родину переглянути ваш календар.

Якщо календар, який ви хочете опублікувати, вже підготовлений, клацніть правою кнопкою миші його піктограму, виберіть команду Опублікувати в Інтернеті\Опублікувати на веб-сайті Office Online. Після реєстрації ви побачите параметри публікації календаря. У діалоговому вікні Опублікувати календар на веб-сайті Microsoft Office Online (рис. 36) можна:

- в області Проміжок часу вказати, які дні будуть включені до календаря; •
- у полі Подробиці вибрати детальні дані, з якими виводитимуться певні елементи календаря;
- в області Дозволи вказати осіб, яким ви надаєте право доступу: будь-кому, тобто довільній групі користувачів, або лише тим користувачам, кого ви запросили переглянути календар;
- у полі Опис додати свій коментар; •
- скористатися кнопкою Додатково, під якою приховуються інші параметри, такі як відображення •особистої інформації чи параметри оновлення календаря.

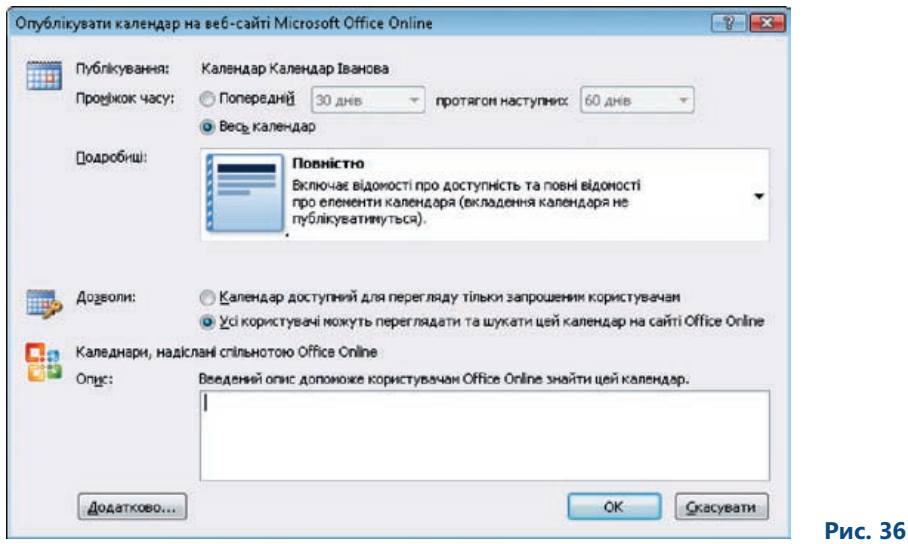

Ваш календар буде розміщено на сайті Microsoft Office Online, і ви отримаєте можливість (тоді, коли цей календар не буде призначено для загального користування) проінформувати про це ваших співробітників та запросити їх підписатися на ваш календар (рис. 37).

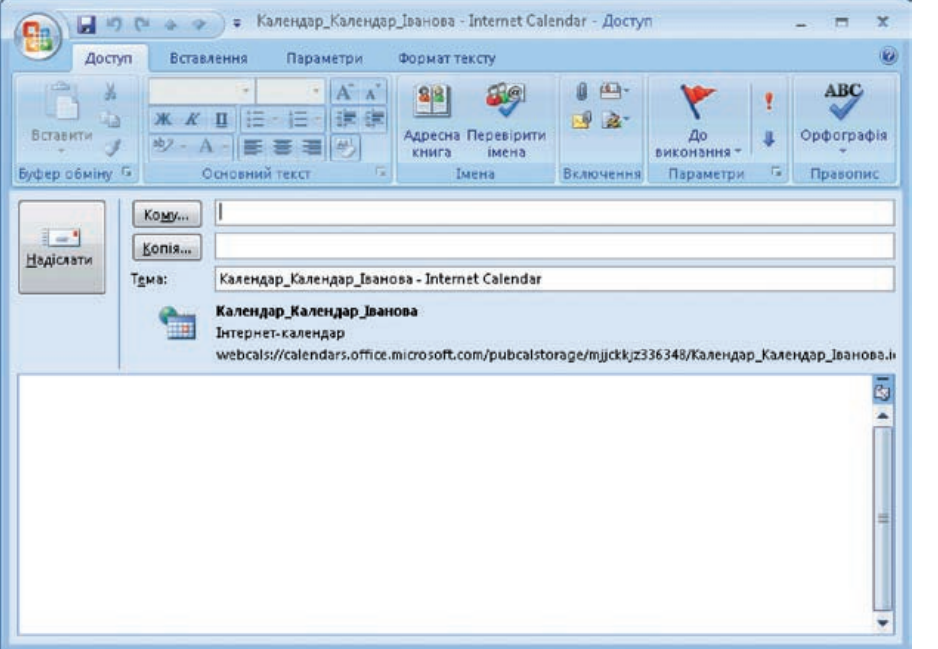

Коли одержувач отримує інтернет-календар у вигляді електронного листа, він може відкрити у веб-браузері цей календар або підписатися на нього і, таким чином, додати до переліку використовуваних календарів (рис. 38). Уся інформація в ньому буде регулярно оновлюватись та синхронізуватись.

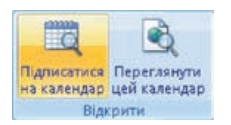

 **Рис. 38**

Щоб побачити, який вигляд матиме календар на веб-сторінці Microsoft Office Online, можна скористатися кнопкою Переглянути цей календар (рис. 39).

 **Рис. 37**

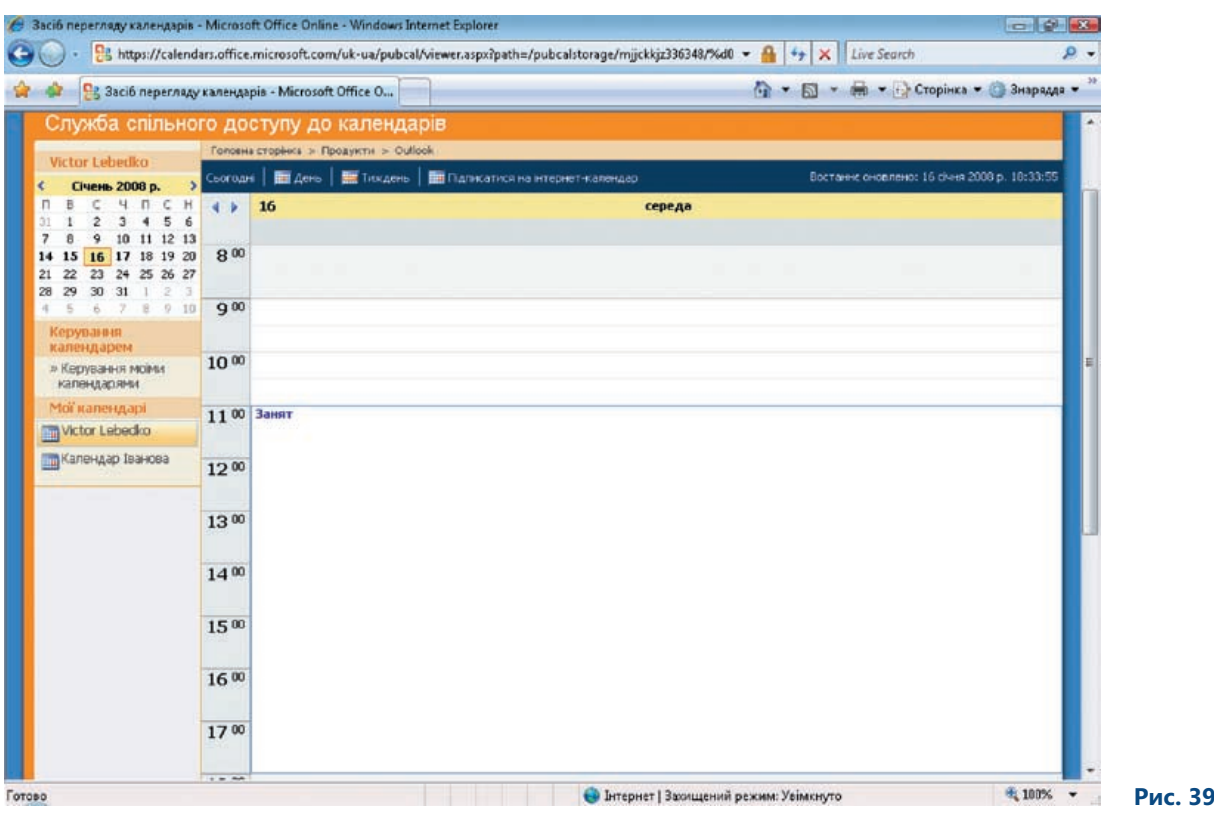

Відкритий та синхронізований календар буде відображатись безпосередньо в області переходів (рис. 40).

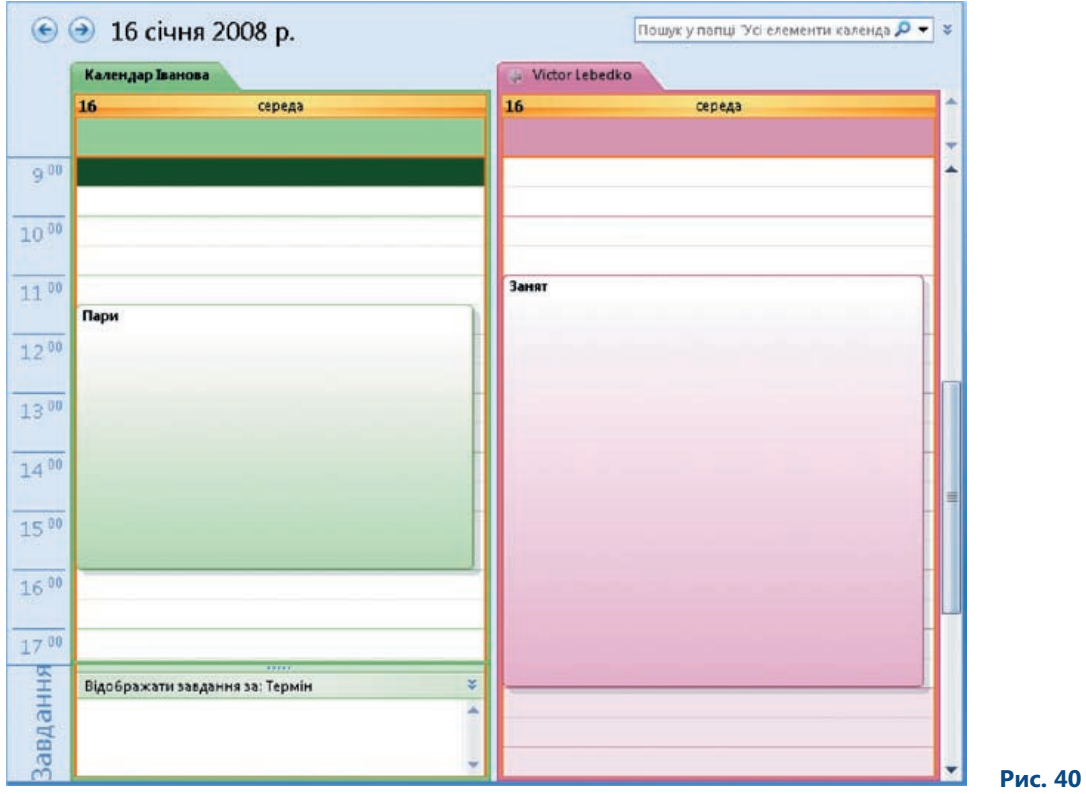

Якщо ви хочете запросити інших людей для спільного користування вашим календарем, то їм потрібно надіслати запрошення на підписку інтернет-календаря. Для цього необхідно клацнути правою кнопкою миші піктограму спільного календаря у групі Мої календарі та вибрати команду Спільний доступ до *Ім'я\_календаря*, а потім запросити інших людей.

#### **9.3.2. Видалення опублікованого календаря**

Видалення або скасування перегляду опублікованого календаря, на відміну від його активації, це легкий процес. Потрібно лише клацнути правою кнопкою миші назву календаря, який необхідно видалити, і вибрати команду Опублікувати в Інтернеті\Видалити з сервера. Спочатку Microsoft Office Outlook 2007 запитає, чи справді ви хочете здійснити таку операцію (рис. 41), а потім проінформує про видалення календаря.

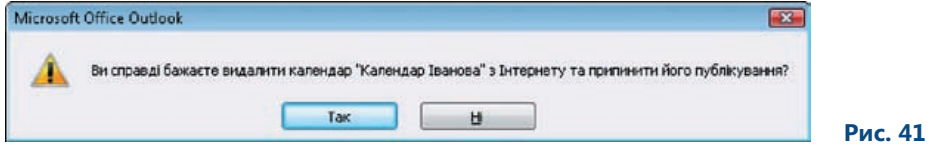

#### **9.3.3. Публікування календаря на сервері WebDAV**

Якщо ви не маєте доступу до сервера Microsoft Exchange, але хочете опублікувати календарі, що будуть автоматично синхронізуватися, можна опублікувати календарі на сервері WebDAV. Сервер, на якому ви будете публікувати ваш календар, має підтримувати протокол WebDAV\*, що є розширенням протоколу HTTP. Однак не всі сервери підтримують цей протокол. Здійснити розповсюдження календаря лише для вибраних осіб за допомогою цього протоколу не можна.

### 9.4. Інтернет- чи інтранет-календарі

Ця функція дуже подібна до функції встановлення спільного доступу та публікації календаря на Microsoft Office Online. Відмінність полягає лише в підключенні: чи то до веб-сервера в Інтернеті, чи то до інтранет-сервера. Спільні календарі, розміщені на сервері Microsoft SharePoint, можна обробляти в Microsoft Office Outlook 2007.

За допомогою служб SharePoint можна зв'язувати календар безпосередньо з Microsoft Office Outlook 2007 та спільно використовувати в цій програмі (рис. 42). І тоді, щоб переглянути такий календар, вам не доведеться відкривати веб-браузер.

Цей календар буде відображатися у групі Календарі користувачів і автоматично синхронізуватися й оновлюватися.

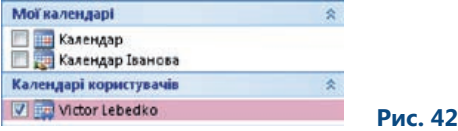

Партнерство

World Wide Web Distributed Authoring and Versioning — розподілена веб-авторизація та формування версій. Це протокол, який забезпечує одночасну роботу різних користувачів над одним документом чи веб-вузлом.

### 9.5. Вправа: календар, керування часом

#### **9.5.1. Завдання**

Ви відповідаєте за комп'ютерний клас у школі. Через необхідність встановлення нових програм виникла потреба у внесенні змін до розкладу користування комп'ютерним класом, які необхідно ухвалити з колегами. За допомогою Microsoft Office Online створіть для ваших колег календар, де буде вказано відповідні обмеження доступу до класу. Все буде синхронізовано, і ви зможете легко домовитися зі співробітниками.

#### **9.5.2. Інструкції**

- 1. Перейдіть у своїй папці до елемента Календар.
- 2. Створіть нову папку і назвіть її Комп'ютерний клас.
- 3. У календар Комп'ютерний клас введіть розклад, в якому зафіксовано обмеження доступу до комп'ютерного класу.
- 4. Клацніть правою кнопкою миші календар Комп'ютерний клас.
- 5. У меню, що відобразиться, виберіть команду Опублікувати в Інтернеті\Опублікувати на веб-сайті Office Online.
- 6. У діалоговому вікні, що відкриється, встановіть такі параметри: в області Проміжок часу –– день, що минає, і наступні 30 днів; у полі Подробиці — повністю; в області Дозволи — календар буде доступний лише для запрошених користувачів.
- 7. Підтвердіть введені параметри, клацнувши кнопку ОК. Вкажіть всіх користувачів, кому потрібно буде надіслати запрошення щодо роботи з календарем.
- 8. Введіть імена всіх ваших колег у поле Кому і надішліть електронні листи із запрошенням.

Ваші колеги отримають електронне повідомлення і зможуть переглянути вміст календаря та підписатися на нього. Після отримання електронної пошти вашим співробітникам потрібно буде виконати такі дії.

- 1. Відкрити листа з пропозицією підписатися у папці Вхідні.
- 2. У верхній частині вікна на вкладці Доступ клацнути кнопку Підписатися на календар.
- 3. Ввести ім'я користувача та пароль реєстрації у вікні, що відкриється.
- 4. У поданні Календар переключитися на новий календар, який відобразиться серед інших календарів.
- 5. Вибрати команду Переглянути в режимі накладання у меню Вигляд.

Тепер і календар роботи класу, і календар користувача Outlook будуть відображатися в режимі накладання, і ви легко зможете керувати розкладом.

## 10. Керування справами та часом

### 10.1. Панель справ

Панель справ (рис. 43) є однією з найкорисніших нових можливостей. Вона інтегрує найважливішу та найпріоритетнішу інформацію з тієї, яку пропонує програма Microsoft Office Outlook 2007. Це стосується витягів інформації з календаря, завдань, а також повідомлень. Крім того, панель справ містить завдання, пов'язані з програмами Microsoft Office OneNote 2007 та Microsoft Office Project 2007. Якщо ви користуєтеся службою Microsoft SharePoint Services 3.0, то матимете інформацію, що стосується цього середовища.

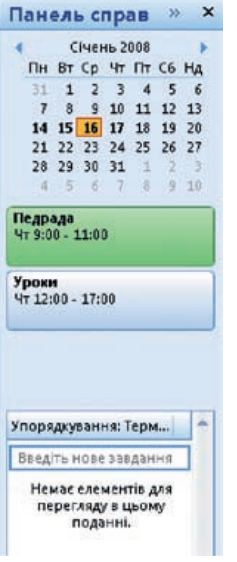

Головні зміни в Microsoft Office Outlook 2007 торкнулися перегляду завдань. Завданням тепер є будь-який елемент, позначений до виконання. Однак це не просто запис у папці Завдання, як було з попередньою версією програми Outlook, а всі елементи, для яких встановлено позначку До виконання.

Завданням може стати електронне повідомлення або контакт, які позначені До виконання. На панелі справ можна відображати будь-яку інформацію, що потребує виконання. Тут також містяться повторювані та невиконані завдання; вони виділяються різними кольорами. Панель справ дає можливість переглядати за категоріями завдання, що мають позначку До виконання. Інший критерій диференціації — категорії кольору, які можна застосовувати до окремих елементів.

Відображати панель справ та змінювати її вигляд можна відповідно до своїх потреб. Клацніть правою кнопкою миші у верхній частині панелі справ та в контекстному меню позначте ті категорії, які б ви хотіли бачити відображеними. Скориставшись командою Параметри цього меню, ви зможете вказувати більше параметрів, що стосуються кількості рядків місяця або кількості зустрічей (рис. 44).

 **Рис. 43**

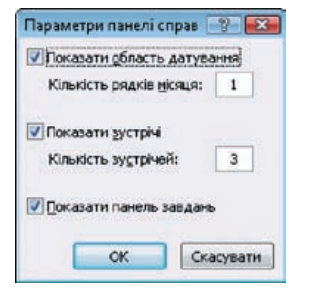

 **Рис. 44**

### 10.2. Перегляд завдань у календарі

Ще однією перевагою в Microsoft Office Outlook 2007 є те, що завдання інтегровані у календар. Завдання можуть мати вигляд щоденних подій та призначених зустрічей, тому ви постійно бачитимете все, що вам потрібно зробити за цілий день. Якщо ви позначили завдання як уже виконане в цей день, воно буде відображатися як завершене. Це завдання залишається зв'язаним із вказаним днем. Однак, якщо ви не виконали завдання, воно автоматично переноситься на наступний день; таким чином відбувається накопичення завдань.

#### **10.2.1. Перегляд та додавання власних завдань у панель справ**

Панель справ відображається у правій частині екрана. Її можна закривати або згортати. У нижній частині панелі справ відображаються поточні завдання, які потрібно виконати.

Якщо вам потрібно швидко додати до панелі справ завдання (наприклад, проведення зустрічі з батьками), достатньо ввести назву нового завдання в полі Введіть нове завдання (рис. 45). Воно розміститься серед інших завдань, і пізніше ви зможете призначити йому категорію кольору або позначити до виконання.

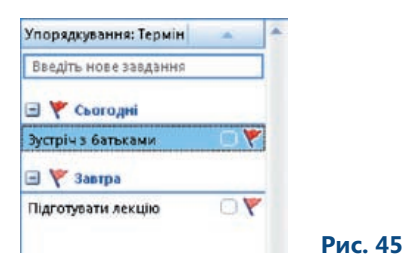

#### **10.2.2. Перегляд у календарі списку завдань на день**

Список завдань у календарі є лише у поданнях День та Тиждень (рис. 46); у поданні Місяць календар не відображається. Ви можете впливати на відображення списку завдань. Щоб увімкнути або вимкнути список завдань на день, у поданні Календар відкрийте підменю Вигляд\Список завдань на день, а тоді виберіть команду, завдяки якій він набуде звичайного вигляду.

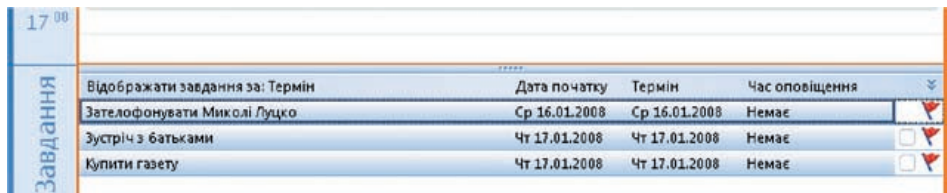

 **Рис. 46**

## 11. Позначка До виконання

Як уже згадувалося, позначку До виконання можна застосовувати до будь-якого елемента календаря або повідомлення електронної пошти (рис. 47). Усі такі елементи потім автоматично стають завданнями та розподіляються за пріоритетами виконання. Кожний такий елемент можна відстежувати, а за потреби — встановити нагадування для конкретного завдання. Наявність позначки До виконання надає таку перевагу, як можливість пошуку елементів за пріоритетом виконання, що значно полегшує роботу.

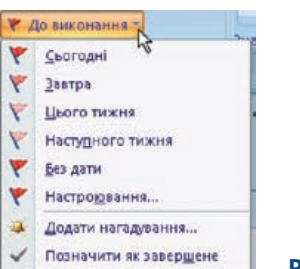

 **Рис. 47**

### 11.1. Позначення до виконання нового повідомлення електронної пошти

Щоб позначити до виконання нове повідомлення електронної пошти, можна скористатися списком До виконання, який розміщується в області Параметри вкладки Повідомлення. Тут встановлюються тип та термін виконання цього повідомлення. Із запропонованих опцій можна, наприклад, вибрати термін виконання впродовж поточного тижня. Якщо для виконання завдання вам потрібно більше часу, ніж тиждень, можете встановити дату та час самі. А коли ви не хочете встановлювати для події дати, то задайте Без дати.

### 11.2. Використання позначок для одержувачів

Ця позначка має відношення переважно до встановлення нагадування для себе у призначеному до виконання повідомленні та до нагадування для одержувачів. У діалоговому вікні Настроювання ви можете ввести текст нагадування для себе й одержувача (рис. 48). Крім того, за допомогою цією позначки можна встановити точну дату для нагадування. Оповіщення може бути встановлено також для одержувача повідомлення, і нагадування відбудеться саме в той час, який ви задасте. Отримане повідомлення з позначкою не буде автоматично переміщуватись у завдання та на панель справ. Якщо повідомлення містить оповіщення, у вказаний момент часу вікно з нагадуванням буде активізовано.

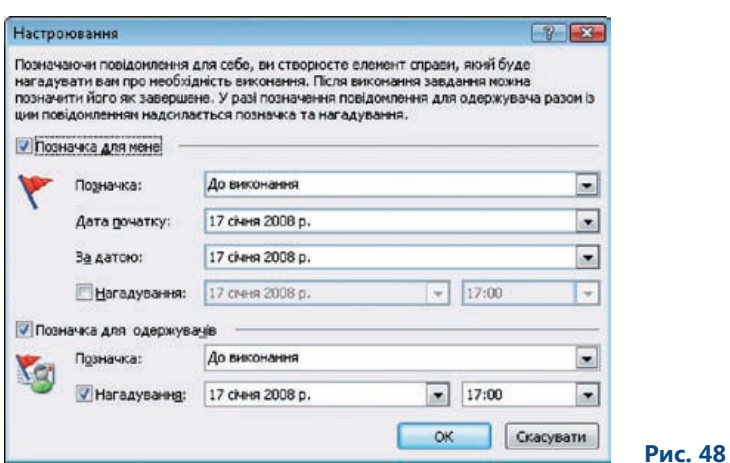

Заголовок кожного повідомлення, яке має позначку До виконання, містить інформацію щодо неї (рис. 49). Ця інформація звичайно передається із повідомленням. Уся інформація, що пов'язана з позначкою До виконання, автоматично модифікується відповідно до поточного статусу позначки.

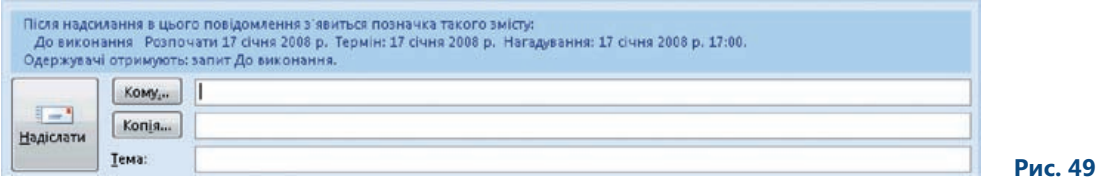

### 11.3. Пошук позначених повідомлень

Розшукати повідомлення, які містять позначки, досить легко. Кожне марковане у такий спосіб повідомлення перед надсиланням містить у собі пошуковий механізм. Завдяки йому можна за позначкою шукати інші зв'язані повідомлення, що стосуються однієї теми. Якщо ви, наприклад, отримуєте відповідь на свого листа, який містив позначку, то зможете знайти інші зв'язані повідомлення, зокрема й те, що започаткувало цю тему, а також надіслані повідомлення (рис. 50).

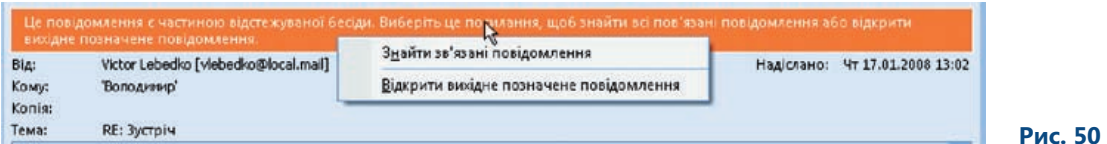

Після пошуку зв'язаних повідомлень відобразиться список усієї пошти, що пов'язана з цим повідомленням, усі відповіді та переслані повідомлення включно (рис. 51). Ці повідомлення відображаються зі своїми категоріями, позначками та вкладеннями, тому відстежувати їх дуже просто.

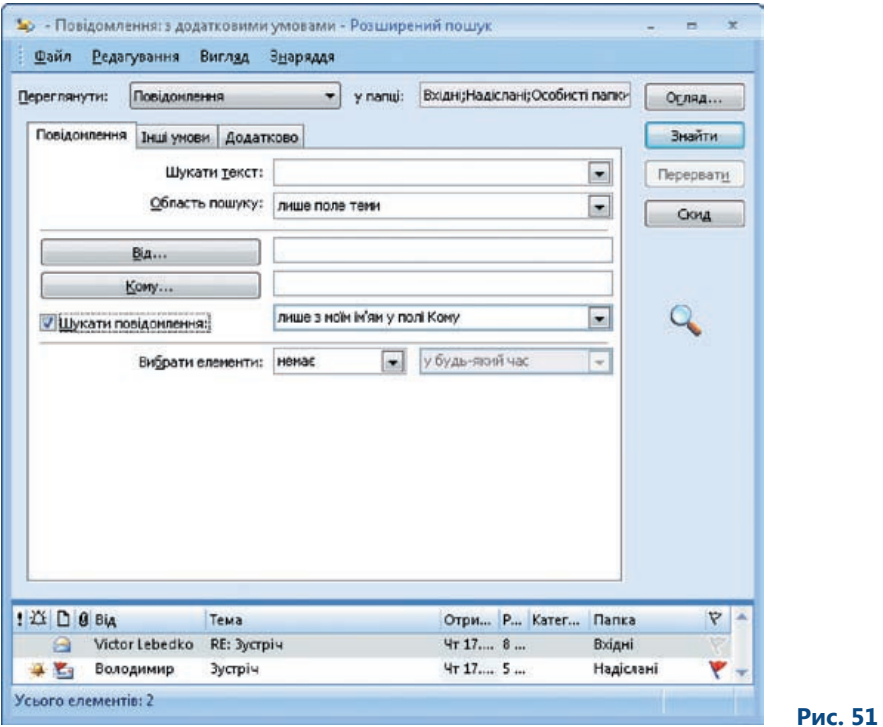

Кожне знайдене повідомлення можна відкрити подвійним клацанням миші, а потім відредагувати та підготувати до подальшого використання. Позначки видаляють, клацнувши правою кнопкою миші позначку виділеного повідомлення та вибравши команду Зняти позначку. Якщо повідомлення або завдання виконані, ви можете їх позначити як виконані. Це робиться за допомогою клацання правої кнопки миші позначки або завдання та встановлення значення Позначити як завершене.

### 11.4. Вправа: встановлення позначки

#### **11.4.1. Завдання**

Вам необхідно надіслати директору школи повідомлення, яке міститиме зауваження щодо тематичного плану. Вам потрібен офіційний висновок від директора стосовно цих зауважень, що надасть вам змогу продовжити виконання свого завдання. Вважатимемо, що ви надіслали повідомлення у понеділок, а відповідь плануєте отримати у середу.

#### **11.4.2. Інструкції**

- 1. Створіть нове повідомлення, адресоване директору школи.
- 2. У цьому повідомленні зазначте вашу пропозицію щодо тематичного плану.
- 3. Виберіть пункт Позначка для одержувачів у списку До виконання. Відкриється вікно Настроювання.
- 4. В області Позначка для мене в полі типу позначки введіть «Завершення тематичного плану»; дату початку призначте на понеділок; дату закінчення — на середу; дату нагадування на вівторок.
- 5. В області Позначка для одержувачів введіть текст «Прочитати і відреагувати»; нагадування призначте на дату, що припадає на вівторок.
- 6. Додайте решту частин повідомлення та відправте його.
- 7. Проконтролюйте, щоб повідомлення відображалося на панелі справ серед невиконаних завдань.

Директор школи отримає пошту і біля цього повідомлення побачить позначку про необхідність відреагувати. Якщо він не відкриватиме повідомлення, його автоматично буде занесено до невиконаних елементів та інших завдань. У вівторок його буде попереджено про необхідність надання відповіді.

8. Щойно ви отримаєте відповідь і повідомлення відобразиться у вашій папці Вхідні, позначте його як виконане.

## 12. Електронні візитні картки

Електронні контакти можуть бути двох типів: бізнес-контакти та контакти.

Електронні візитні картки спрощують процес обміну даними контактів. Нагадаємо, що контакт це особа всередині або за межами організації, про яку можуть зберігатися відомості кількох типів (поштова адреса, адреса електронної пошти, номери телефону та факсу, а також URL-адреси вебсторінок). Ті, хто працював із попередньою версією Outlook, знають про можливість надсилання візитних карток у вигляді файлів із розширенням .vcr. У Microsoft Office Outlook 2007 ця функція реалізована у більш зручний спосіб. Візитні картки можна створювати навіть у контактах. Це один зі способів подання даних контактів. Ви можете використовувати електронні візитні картки для завершення своїх повідомлень та за допомогою електронної пошти передавати їх колегам. Візитна картка відображається в тілі повідомлення та надсилається у формі вкладення. Одержувачі можуть просто перетягнути її мишею та розмістити серед власних контактів.

### 12.1. Створення візитної картки

Найпростішим способом створення електронної візитної картки є використання подання Контакти. Перейдіть до папки Контакти і клацніть кнопку Створити. Відкриється діалогове вікно Без імені — Контакт.

Коли ви розпочнете заповнювати поля цього вікна, автоматично почне створюватися візитна картка; ви побачите її у правому верхньому куті вікна (рис. 52).

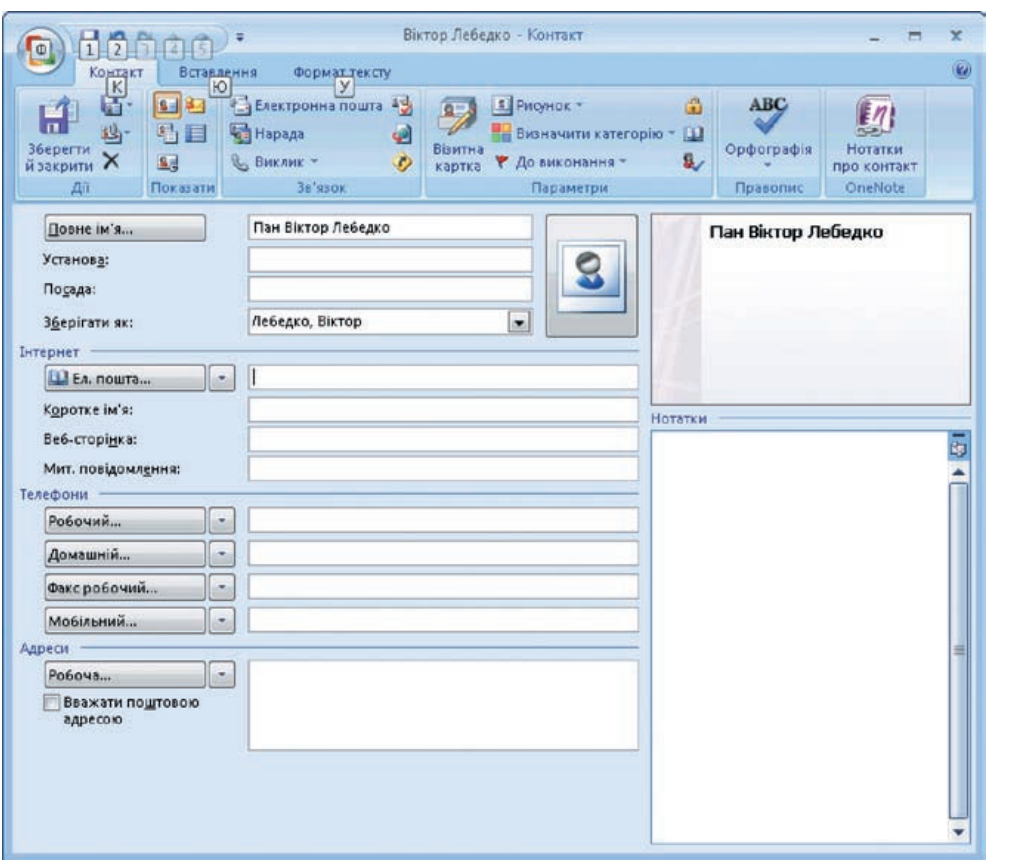

Після збереження контакту його, разом із візитною карткою, буде розміщено серед інших контактів. Візитну картку можна модифікувати окремо (рис. 53). Для цього слід клацнути кнопку Візитна картка в області Параметри.

 **Рис. 52**

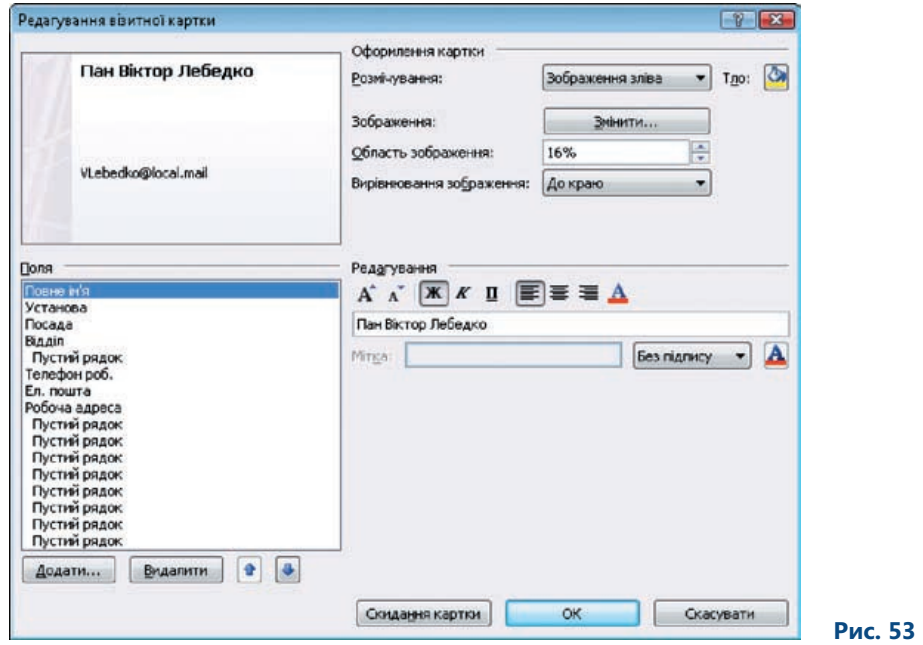

Редагуючи візитну картку вручну, можна задавати Поля, Тло та Зображення. Також ви можете впливати на те, які поля будуть видимими, а які –– ні. В окремих полях можна змінювати навіть кольори літер та шрифти. Крім того, за потреби ви можете відредагувати список полів, які відображаються на картці.

### 12.2. Додавання візитної картки до повідомлення

Під час створення нового повідомлення на вкладці Вставлення можна побачити кнопку Візитна картка (рис. 54). Вона розміщена серед елементів області Включення, які можна додати до повідомлення. Відкриваючи меню кнопки, ви можете вибрати ті контакти, що використовувалися останнім часом. Якщо ви захочете вибрати інший контакт та включити його до повідомлення як електронну візитну картку, клацніть елемент Додаткові візитні картки. Після цього відкриється інше вікно, в якому відобразиться список усіх ваших контактів у вигляді візитних карток.

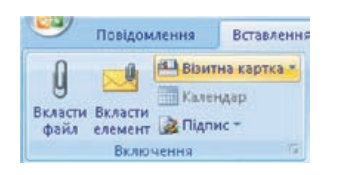

 **Рис. 54**

Після підтвердження включення візитної картки до повідомлення вона відображатиметься у тілі повідомлення як його частина (рис. 55). Вам потрібно надіслати її одержувачу як вкладення в автоматично створеному файлі з розширенням .vcf. Коли одержувач повідомлення отримає такого листа, він зможе відкрити візитну картку, двічі клацнувши вкладку, та переглянути контакти і відредагувати його. Насамкінець, за допомогою кнопки Зберегти й закрити одержувач може зберегти у своєму списку контактів вашу візитну картку і користуватися нею у будь-який час.

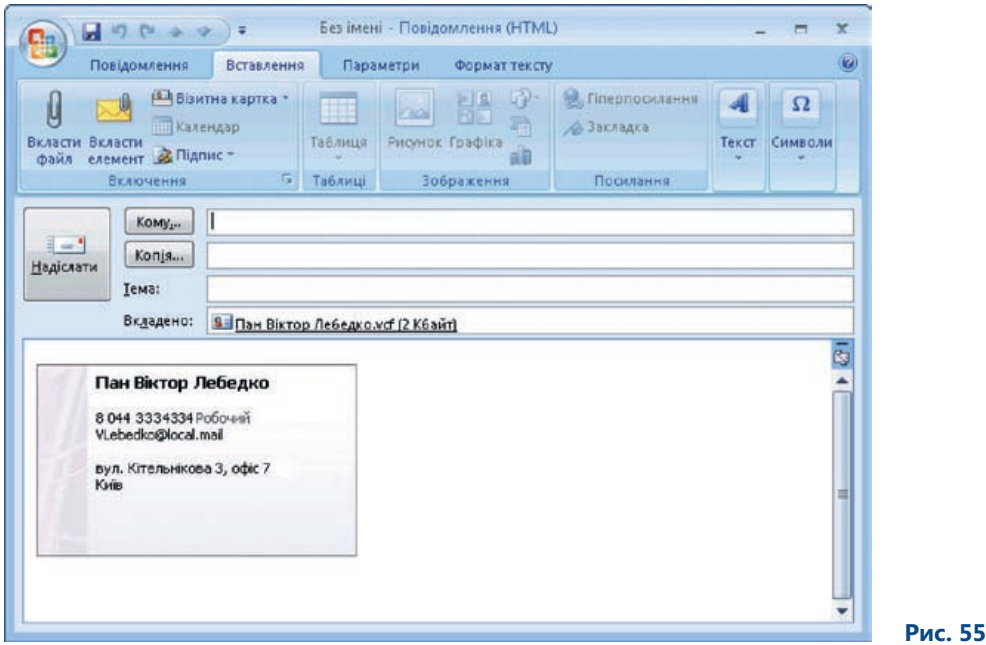

Партнерство

### 12.3. Включення візитної картки до підпису електронного повідомлення

Візитна картка може бути частиною підпису, який включатиметься до кожного вашого повідомлення-відповіді або до кожного нового повідомлення. Ви можете створити підпис у діалоговому вікні Підписи та канцелярія (рис. 56). Щоб відкрити це вікно, під час створення нового повідомлення в області Вставлення клацніть кнопку Підпис.

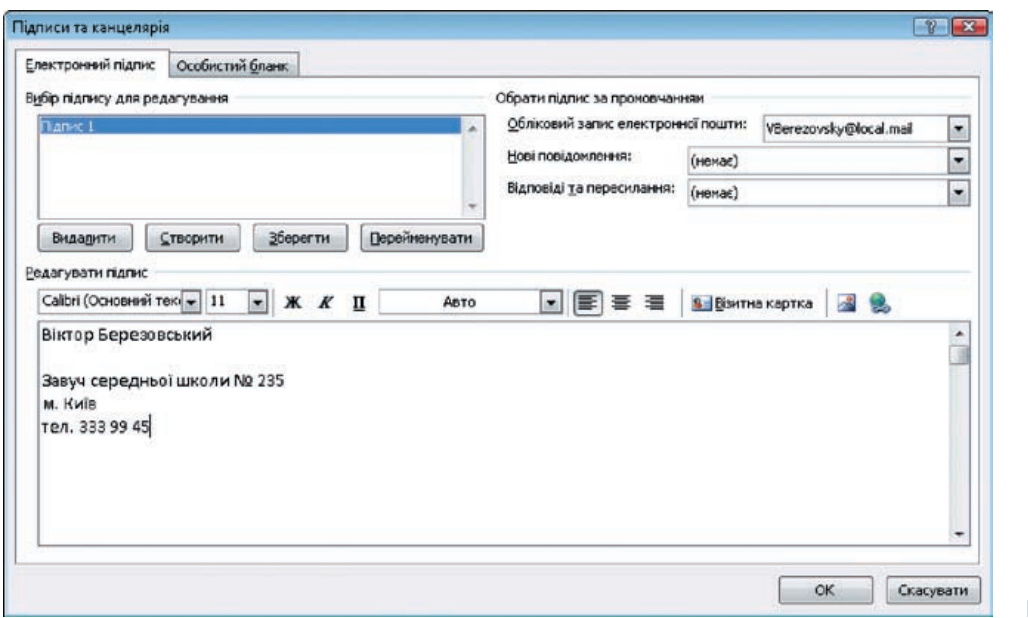

 **Рис. 56**

Клацнувши кнопку Створити, можна створити новий підпис. В області Редагувати підпис містяться елементи управління, призначені для форматування тексту. Серед кнопок для форматування є кнопка Візитна картка, за допомогою якої можна додати візитну картку до підпису, який ви наразі створюєте. На завершення процесу створення підпису ви надаєте йому статус автоматичного компонента для кожного вашого нового повідомлення або для повідомлення-відповіді, яке ви збираєтеся відправити. Це можна зробити за допомогою списків Нові повідомлення і Відповіді та пересилання.

### 12.4. Вправа: електронні візитні картки

#### **12.4.1. Завдання**

Вам як класному керівнику потрібно спілкуватися з батьками учнів, щоб знати, як їх діти виконують домашні завдання. Необхідно створити свій контакт у списку контактів, а потім вручну відредагувати візитну картку відповідно до своїх потреб. Візитну картку можна надсилати не лише батькам учнів, а й колегам. Для цього вам потрібно створити для нових електронних повідомлень особливий підпис, що міститиме візитну картку. Повідомлення з візитною карткою буде надсилатися особам, які ще не мають вашої контактної інформації.

#### **12.4.2. Інструкції**

- 1. Перейдіть до подання Контакти.
- 2. На панелі інструментів клацніть кнопку Створити.
- 3. Заповніть своїми даними поля у вікні створення нового контакту. Візитна картка створиться автоматично.
- 4. В області Параметри клацніть кнопку Візитна картка. Відкриється вікно для редагування візитної картки.
- 5. Клацніть кнопку Змінити та вставте ваше фото у візитну картку.
- 6. Після вибору зображення клацніть кнопку ОК.
- 7. Відформатуйте окремі частини візитної картки за допомогою кнопок, які містяться в області Редагування.
- 8. Клацніть кнопку Зберегти та закрити. Візитну картку буде збережено під вказаним вами іменем.
- 9. Перейдіть до подання Пошта.
- 10. На панелі інструментів клацніть кнопку Створити. Відкриється вікно для створення нового повідомлення.
- 11. В області Вставлення клацніть кнопку Візитна картка.
- 12. Із запропонованого переліку виберіть вашу візитну картку; її буде відображено в тілі повідомлення та в полі для вкладень.
- 13. В області Вставлення клацніть кнопку Підпис і виберіть пункт Підписи з меню, що відкрилося.
- 14. В області Підписи та канцелярія клацніть кнопку Створити.
- 15. Введіть назву для свого підпису.
- 16. У поле області Редагувати підпис введіть ваш текст підпису.
- 17. Клацніть кнопку Вставити гіперпосилання, яка є останньою кнопкою в області Редагувати підпис. Клацніть кнопку електронною поштою і введіть свою електронну адресу.
- 18. Клацніть кнопку Візитна картка і додайте підготовлену візитну картку до повідомлення.
- 19. З переліку візитних карток виберіть необхідну.
- 20. Зменшіть розмір візитної картки до 75 %.
- 21. Перевірте все й клацніть кнопку ОК, щоб підтвердити створення свого підпису.
- 22. В області Вставлення клацніть кнопку Підпис.
- 23. Виберіть підпис, який ви щойно створили, додайте його до повідомлення.

## 13. Підсумки

Цей посібник призначено для того, щоб ознайомити читачів із можливостями, які пропонує Microsoft Office Outlook 2007, та за допомогою прикладів і вправ показати, як застосовувати окремі функції та нові засоби програми.

Посібник входить до серії методичних посібників для вчителів, присвячених окремим прикладним програмам системи Microsoft Office 2007.

На сторінці http://www.microsoft.ua/education/partnersinlearning містяться такі посібники, доступні для безкоштовного завантаження:

- Microsoft Office 2007;
- Microsoft Office Excel 2007;
- Microsoft Office Outlook 2007;
- Microsoft Office PowerPoint 2007;
- Microsoft Office Access 2007;
- Microsoft Office Groove 2007;
- Microsoft Office OneNote 2007;
- Microsoft Office Publisher 2007;
- Microsoft Office Word 2007.

*«Сподіваємося, що ця серія методичних посібників допоможе вам не лише розширити свої знання щодо системи Microsoft Office 2007 та покращити навички роботи з її програмами, але й знадобиться для роботи з учнями».*

> *Іржі Чатіл, Борис Чатіл, Прага, 2007 р.*

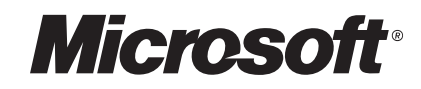

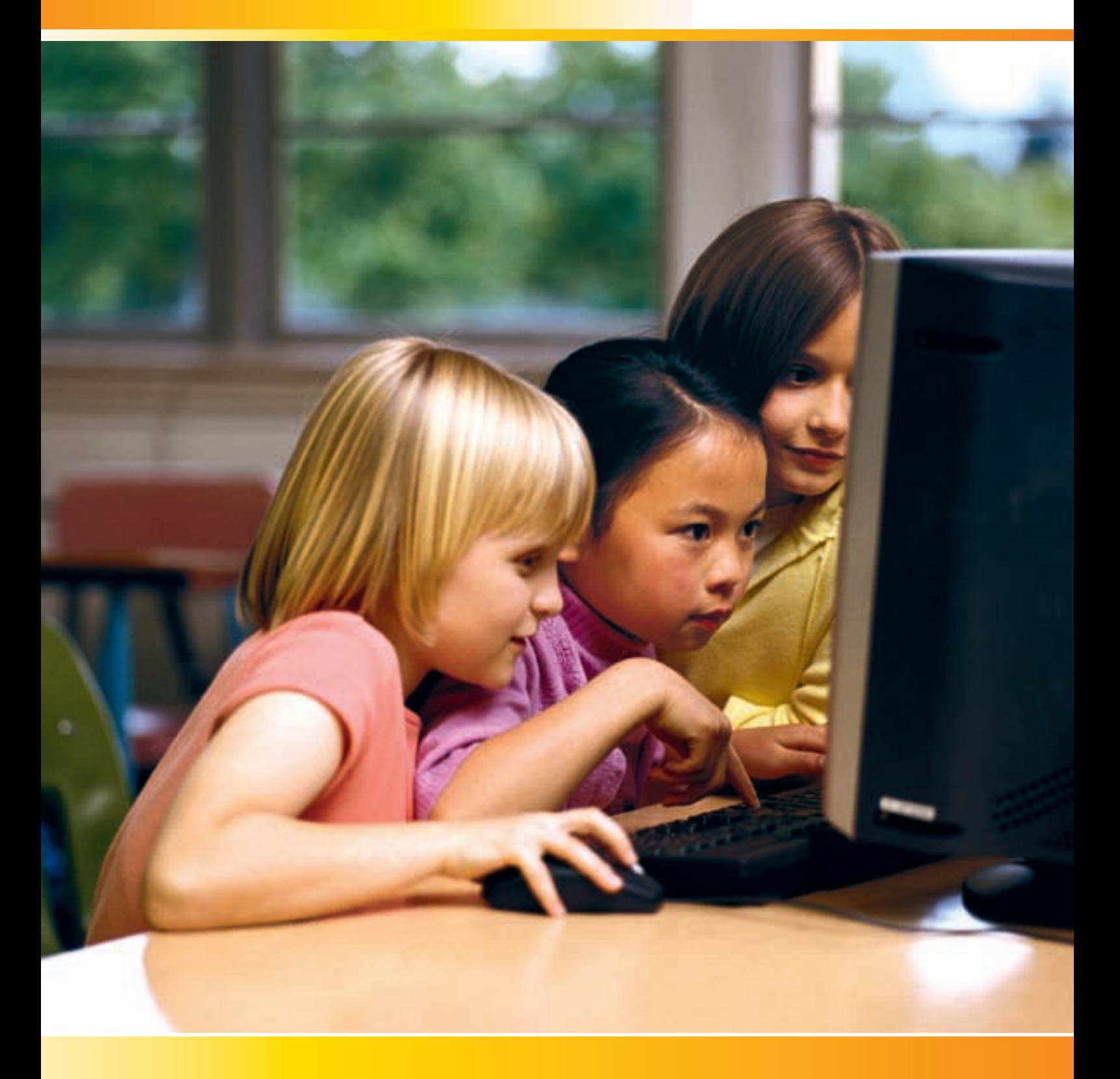

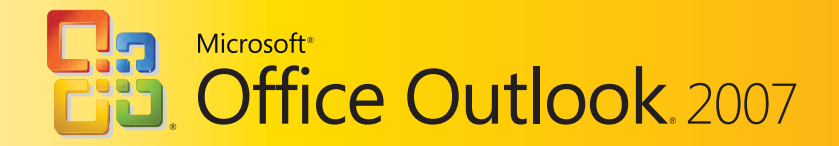